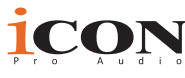

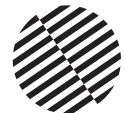

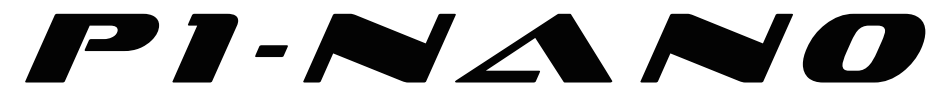

# **The future of single fader DAW controllers has just arrived. Welcome to the revolution!**

Presenting the new standard in single motorized fader MIDI DAW control surfaces - featuring a 16-panel, programmable digital touch screen, with multiple simultaneous DAW control, highly advanced software, easy plug-in control and intuitive, beautiful design.

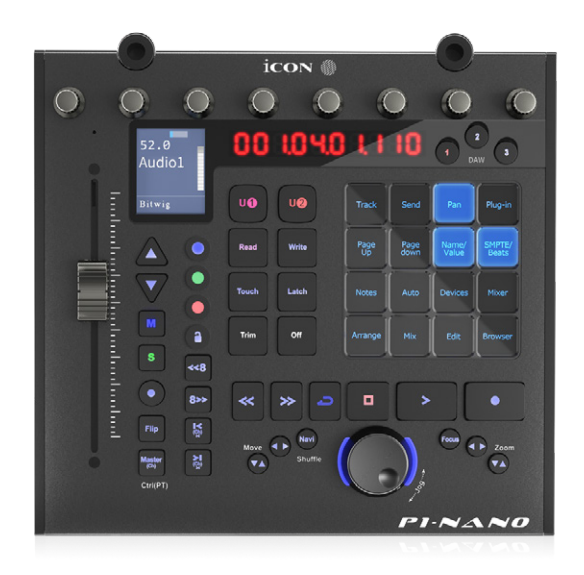

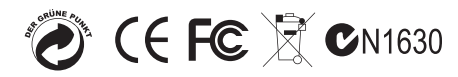

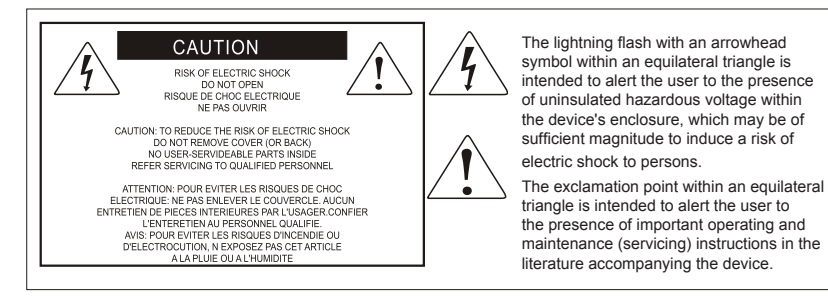

# Important Safety Instructions

- 1. Read this manual thoroughly before using this unit.
- 2. Keep this manual for future reference.
- 3. Take notice of and comply with all warnings included in the user's manual or indicated on the appliance.
- 4. Follow all instructions included in this manual.
- 5. Do not expose this unit to rain or moisture. Avoid having water or other liquids spilled on this unit.
- 6. When cleaning the cabinet or other parts of this appliance, use only a dry or slightly damp soft cloth.
- 7. Do not block any ventilation openings or interfere with the proper ventilation of this unit. Install in accordance with the manufacturer's instructions.
- 8. Do not use or store near any heat sources such as radiators, heat registers, stoves, or other heatproducing appliances.
- 9. Do not interfere with plugs in any way. Do not open the unit. ALWAYS consult an electrician for any proposed electrical work and NEVER attempt any remedial work yourself.
- 10. Protect the power cord from being walked on or otherwise damaged by items placed on or against them. Particular attention should be given to the plugs, receptacles, and the point where the cord exits the appliance.
- 11. To avoid the risk of electrical shock, do not touch any exposed wiring while the unit is in operation.
- 12. Only use attachments/accessories specified by the manufacturer.
- 13. Unplug this unit and all connected electrical equipment during lightning storms or when left unused a long period of time.
- 14. Refer all servicing to qualified service personnel. Servicing is required when the appliance has been damaged in any way or fails to operate normally.

WARNING: To reduce the risk of fire or electric shock, do not expose this unit to rain or moisture

# **Contents**

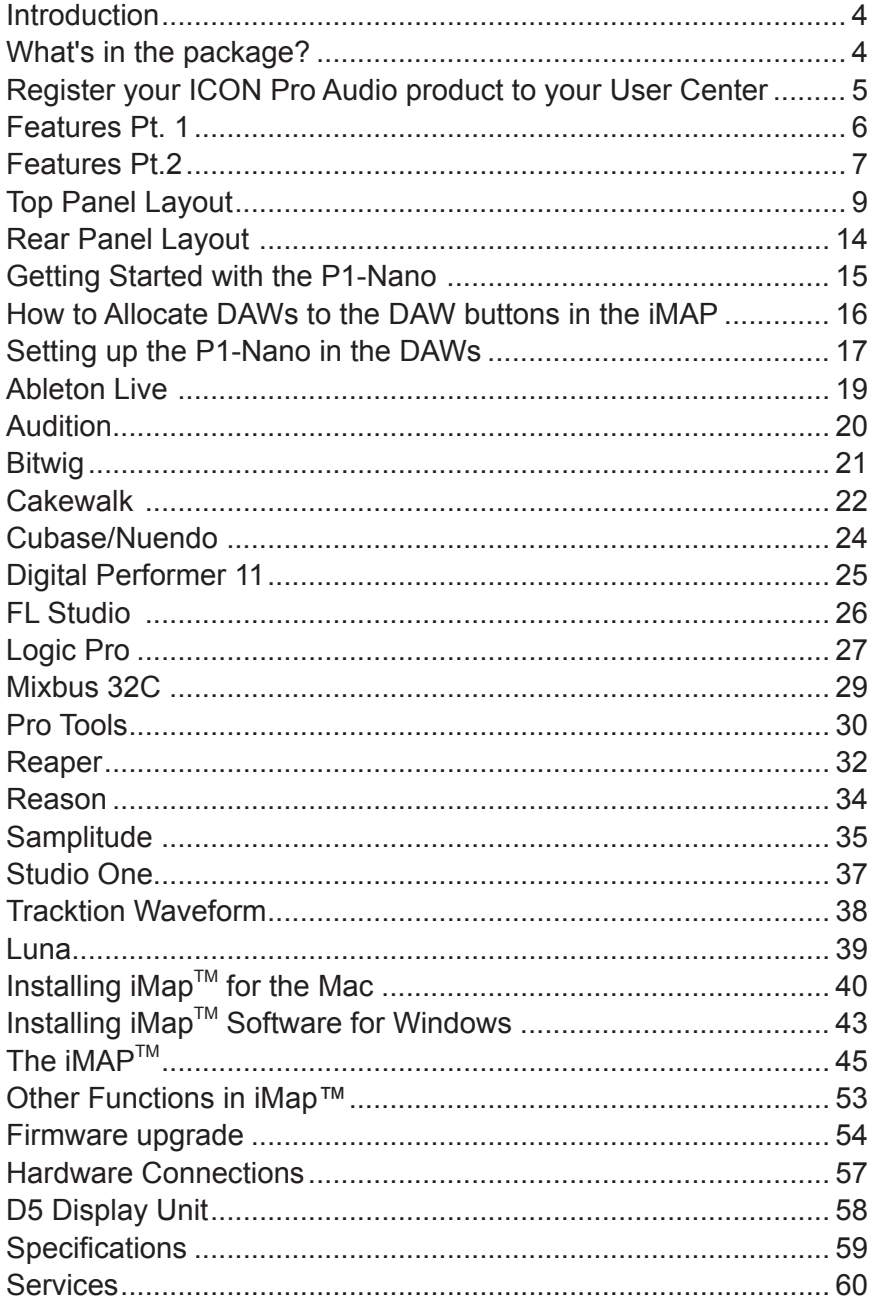

# *Introduction*

Firstly, congratulations on your purchase of the ICON Pro Audio P1-Nano MIDI DAW controller! In these pages, you'll find a detailed description of the features of the P1- Nano and a full list of specifications.

Please register the product on our website at the link below **www. iconproaudio.com/registration**

As with most electronic devices, we strongly recommend you retain the original packaging. In the unlikely event that the product is returned for servicing, the original packaging (or reasonable equivalent) is required. With proper care and adequate air circulation, your P1-Nano will operate flawlessly for many years to come.

We trust that this product will provide years of excellent service and in the unlikely event that your product does not perform to the highest standard, every effort will be made to address the issue.

# *What's in the package?*

- P1-Nano USB C MIDI Controller x 1pc
- Quick Start Guide x 1
- USB C Cable x 1

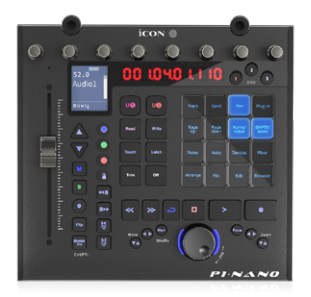

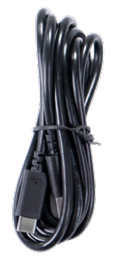

# *Register your ICON Pro Audio product to your User Center*

**1. Check the serial number of your device** Please go to **http:// iconproaudio.com/registration** or scan the QR code below.

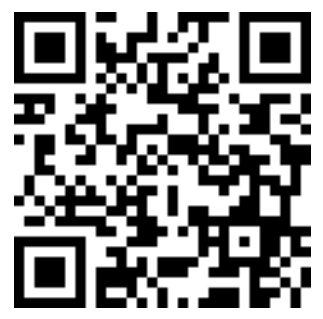

Input your device's serial number and the other information on the screen. Click "Submit".

A message will pop up showing your device information such as model name and its serial number. Click "Register this device to my account". If you see any other message, please contact our after-sales service team.

## **2. Log in to your User Center page for existing users or sign up as a new user.**

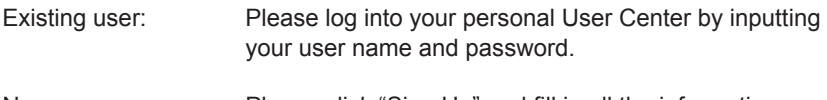

#### New user: Please click "Sign Up" and fill in all the information.

### **3. Download all useful materials**

All your registered devices under your account will show on the page. Each product will be listed along with all its available files such as drivers, firmware, user manuals in different languages and bundled software etc. for download.

# *Features Pt. 1*

The world of MIDI DAW controllers has just changed.

The P1-Nano is leading the charge in a new generation of DAW controllers from iCON Pro Audio, with ground-breaking functionality at your fingertips via a programmable 16 panel electronic touchscreen which features all the functions you would ever need in a recording, mixing or mastering session. At the time of production, no other compact DAW controller of this type boasts this level of functionality.

A total of 80 DAW functions can be assigned to this attractive and color-coded touchscreen display - via 5 color modes, (blue, green, orange, purple and red), which can in turn be adjusted ( i.e. for EQ or a plug in) via the eight noiseless, smooth and refined rotary encoders, which also function as PAN knobs.

With the P1-Nano, you can now connect up to three DAWs at the same time! If your main project is in, say Pro Tools, but you need to quickly shoot back to Cubase no problem! The P1-Nano will allow this to happen literally at the touch of a button without any delay or fuss, which means no interruption to you or your workflow.

With hands on plug-in control using the Jog wheel, you can now select a plug in parameter\* (by pressing 'Focus') and adjust with the smooth, gliding action of the jog wheel. This feature is likely to become a favorite of those who love interactive control of their plug-ins and EQ (and who doesn't?!).

\*Every parameter may not be supported by every plug in

This intelligent, intuitive, compact and highly attractive unit will suit anyone's aesthetic and spatial requirements. The professional feel, design and functionality of the P1-Nano will bring you closer to your music, improve your workflow and heighten your experience.

The P1-Nano is supported by a new, highly advanced generation of iMAPTM, which is intuitive and user-friendly - completely re-arrange how DAW functions appear in the 5 color modes of the 16 panel touchscreen (a total of 80 possible functions), also map MIDI functions and keyboard hotkeys! All in real time! No need to manually 'send data' as it is sent instantaneously!

The P1-Nano is a small, affordable yet formidable tool which provides the user with an outstanding array of intelligent, tactile and customizable controls. And it looks great too!

With the optional D5 display unit, the P1-Nano gives you complete control over your projects - in a way never seen before.

Welcome to the future of DAW controllers!

# *Features Pt.2*

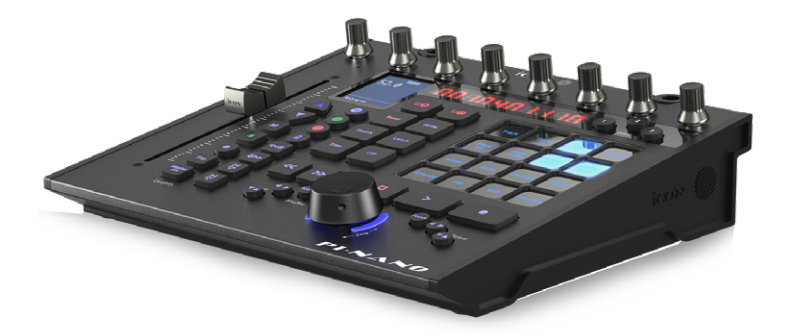

- 1x touch-sensitive motorized fader with 12-bit resolution
- Programmable 4 inch, 16 panel digital touch display showing DAW functions per 5 color modes - a potential total of 80 displayable and actionable functions
- Organize DAW functions in the 16 panel touchscreen easily via 'drag and drop' in the iMAP - changes made in real time
- Capability of connecting to 3 DAWs at one time via the DAW select buttons
- Extremely compact, durable and versatile
- On-board display showing channel name, control values, metering etc.
- 8 smooth action dual-function encoder knobs (Rotate and Enter)
- 10-segment LED display shows timecode or location of your project in either SMPTE or beat clock (bars:beats:ticks) formats
- Smooth-action jog wheel shuttle for fast search, scrub and control
- Illuminated function buttons for 'Read', 'Write', 'Touch', 'Latch', 'Trim' and 'Off' activated/de-activated as required per DAW
- Illuminated buttons for channel control including Mute, Solo and Record
- 6 illuminated transport buttons including Play, Stop, Rec, Rewind, Fast Forward and Loop
- Dedicated 'Flip' and 'Master' buttons for fader flipping and access to the master channel
- Illuminated "Zoom" button with 2 directional keys (Left/Right & Up/Down) used in combination with the jog wheel
- Illuminated "Focus" button which allows the user to 'focus' in and adjust plug-in & EQ parameters etc. via the smooth-action jog wheel
- 2 illuminated "Track" buttons for selecting individual channels
- 2 illuminated "Bank" buttons for shifting 8-channels at a time
- Supports Universal Mackie Control and HUI protocols for seamless integration with compatible music production software
- Supports Ability, Audition, Ableton Live, Bitwig, Cakewalk, Cubase/Nuendo, Digital Performer, FL Studio, Mixbus 32C, Pro Tools, Logic Pro, Reaper, Reason, Samplitude, Studio One and Tracktion Waveform
- $\bullet$  iMap<sup>TM</sup> software included
- USB C high-speed connectivity
- $\bullet$  Firmware upgrade available via USB C connection and iMap<sup>™</sup> software
- User A & User B 1/4 inch inputs for connecting footswitch pedals
- D5 display unit available (Optional)
- Class-compliant with MacOS 10.15 or above & Windows 10 or above
- Superior build quality and robust metal casing with Kensington lock port

# *Top Panel Layout*

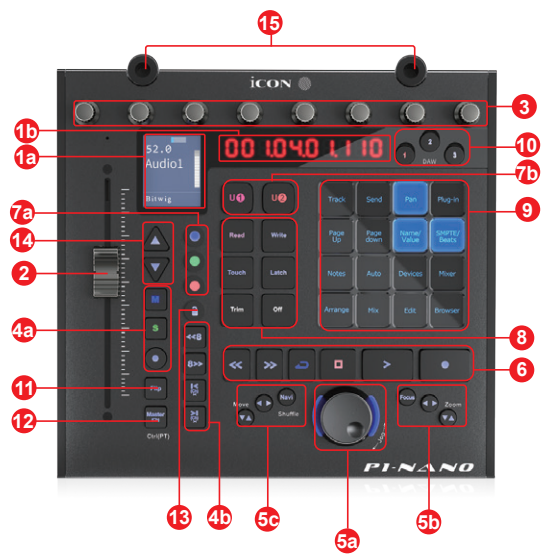

*NOTE: The P1-Nano is a universal DAW controller (i.e. not designed for one specific DAW).* 

Functions will operate slightly differently between DAWs. Please refer to your DAW manual for each function.

## **1. Displays**

### **1a) On-board display**

This shows the parameter values as you adjust them and also provides feedback about channel selections, operating modes, metering and more. The information displayed is dependent on the DAW.

## **1b) Time display**

An LED display showing the timecode or location of your project in either SMPTE or beat clock (bars:beats:ticks) formats

### **2. Channel/Master fader**

The touch sensitive fader is used to adjust the parameters of different channels. Press the "Fader" buttons (4b) to shift between channels and bank in groups of eight. By pressing the "Master" button (12), the fader will control the master channel.

### **3. Knobs**

The eight smooth, noiseless, endless rotary encoder knobs are generally used for controlling the track pan position, aux send levels and EQ of your DAW. You may also use them to adjust specific parameters within plug-ins and virtual instruments, (as your DAW software allows).

## **4. Control buttons 4a) Recording channel control buttons section**

 **REC button -** Activate and deactivate the recording state of the associated channel. The switch will light red when the channel is armed.

**SOLO button -** Activate/de-activate the solo state of the associated channel The switch will light green when the channel solo state is on and other channels will be muted.

 **MUTE button -** Activate and deactivate the mute state of the associated channel. The switch will light blue when the channel is muted.

#### **4b) Motorized fader control buttons section**

**Fader left button -** Shift "one" channel down for all faders (except the master channel).

**Fader right button -** Shift "one" channel up for all faders (except the master channel).

**BANK left button -** Shift "eight" channels down for all faders (except the master channel).

**BANK right button -** Shift "eight" channels up for all faders (except the master channel).

## **5. Jog wheel section**

**5a) Jog wheel -** the jog wheel is used for various purposes specific to the DAW application, including shuttle and scrubbing functions. Press to switch between two functions, specific to the DAW. Engineered without stepped increments for a smooth, noiseless and luxurious feel.

## **5b) Zoom/Focus control buttons section**

**Zoom UP/DOWN button -** The Zoom UP/Down button is used to navigate up or down through the Graphical User Interface (GUI) of the DAW application.

**Zoom LEFT/RIGHT button -** The LEFT/RIGHT button is used to navigate left or right through the Graphical User Interface (GUI) of the DAW application.

**Focus -** Press 'focus' and hover over a plug in parameter with your mouse and use the jog wheel as a device to change the parameters.

## **5c) Navi button + directional buttons**

Navi - Select 'Navi' and the directional buttons to select the direction of travel for navigating up and down your tracks in your DAW's arrangement window and left and right across the tracks in the Mixer view using the jog wheel. You may also use these buttons in combination with the jog wheel to navigate elements of your DAW, for example audio segments in the arrangement window. In Pro Tools, press the Navi button twice, so that it is flashing and rotate the associated rotary encoder to navigate to a set marker.

## **6. Transport control buttons section**

**PLAY button -** Activate the play function of the DAW.

**STOP button -** Activate the stop function of the DAW.

**REC button -** Activate the record function of the DAW.

**REWIND button -** Activate the rewind function of the DAW.

**FAST FORWARD button -** Activate the fast forward function of the DAW.

**LOOP button -** Activate the loop function of the DAW.

## **7. Color-coded function buttons**

**7a) -** This section of 3 control buttons are LED color-coded for different functions on each layer. Switch between the color modes (along with those in 7b) for different functions which appear in the 16 panel touch screen. The functions can be re-arranged in the iMAP to your own configuration.

**7b) -** This section of 2 control buttons are LED color-coded for different functions on each layer. Switch between the color modes (along with those in 7a) for different functions which appear in the 16 panel touch screen. The functions can be re-arranged in the iMAP to your own configuration.

Purple and Red modes double as 'User 1' and 'User 2' buttons, which can be used when assigning a footswitch, insertable at the rear of the device. You can assign whichever kind of control is allowable/suitable in your DAW, i.e. 'record' for hands free control in a recording session. Currently, only a few DAWs support the use of a footswitch in DAW controllers such as the P1-Nano. Please check your DAW's user manual to see if your DAW has this functionality.

# **8. Dedicated function buttons**

Read - Read function enabled/disabled Write - Write function enabled/disabled Touch - Touch function enabled/disabled Latch - Latch function enabled/disabled Trim - Trim function enabled/disabled Off - Off function enabled/disabled

As the P1-Nano is a universal controller, these will illuminate or not depending on your DAW. For example, in Cubase, the latter four buttons will not illuminate, whereas in Bitwig, the latter two will not illuminate. This is part of the intelligent design of the P1-Nano.

## **9. 16 panel touchscreen display**

The pièce de résistance of the P1-Nano! This 16 panel touchscreen features an illuminated display of DAW control functions for easy access by the user. The 16 panel display allows for functions to be displayed in five different color modes, (section 7). That means an incredible 80 functions can be easily accessed via the touchscreen. These can be left in their default state or loaded, arranged and re-arranged by the user in the iMAP software so that you can have all the functions you need, at your fingertips, where you want them!

Alter the appropriate function parameters via the smooth action rotary controllers.

As an example, in Cubase, select Edit, to load the channel settings of the selected track, EQ to alter the channel EQ setting. Use PAGE UP and PAGE DOWN to navigate through the parameter pages and the rotary encoders to change the value of Gain, Frequency and Q.

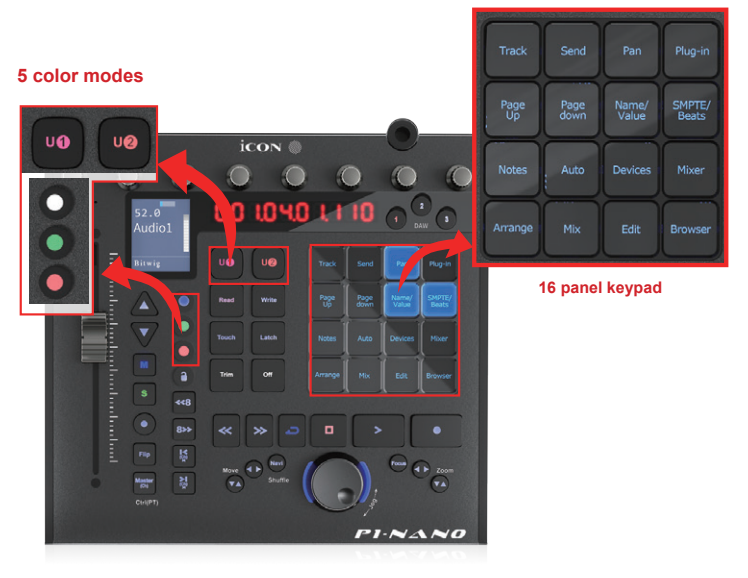

Note: You do not need to press the touchscreen hard to make it work!

### **10. DAW selector buttons**

Select the DAW you would like to connect to, by selecting DAW buttons 1-3. The DAW must be set up and configured previously, (see Getting Started with the P1-Nano on page 15). You may change which DAWs you connect to in the iMAP, (see 'How to Allocate the DAWs to the DAW Buttons' section on page 16). At the start of each session, THE iMAP MUST BE OPENED FIRST. Then, please launch the P1-Nano. Lastly, please launch the DAWs you intend to use during your session. The system must be launched in this order in order to gain full use of the features available.

### **11. Flip**

Use this button to 'flip' the functions of your fader and the first rotary controller. This is ideal when you need to make very intricate changes to PAN or plug-in parameter values using the fader, rather than the rotary encoder.

## **12. Master**

Select this button so that the Master channel is selected. The fader will operate the master channel fader and associated EQ, plugs ins etc. Press Cntrl + the Master button in Pro Tools to operate.

## **13. Lock**

Pressing this button will ensure that the associated channel's fader level does not change regardless of the movement of the physical fader. The user must press this button to 'unlock' the channel in order to affect a change.

## **14. Up and down arrows**

Use these buttons to navigate through information on the on-board display. The type of information displayed is communicated from the DAW to the device - the P1-Nano cannot change or interpret the information sent - it is DAW dependent.

## **15. D5 sockets**

These sockets are used to house the 'legs' of the D5 display unit. A D5 display unit will significantly enhance the experience of the user. Without a D5 unit, if the user wishes to affect a change in, say a plug in, they may observe parameter changes etc. in the DAW itself or on the smaller, on-board display, (information displayed is DAW-dependent).

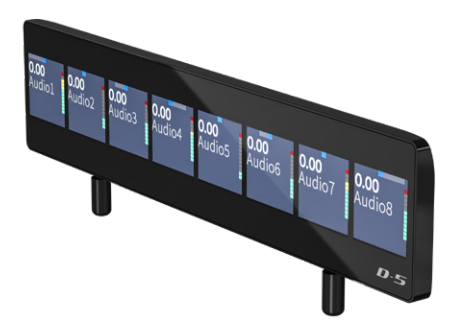

*Note: Navigating plug-in/EQ parameters in 3rd party plug-ins without a D5 display unit in some DAWs may present issues. Users may find it useful to employ the 'focus' button, using the jog wheel to change parameters and settings of plug ins etc., as described in section 5.*

Users may wish to employ this method, regardless as it is very useful and intuitive!

# *Rear Panel Layout*

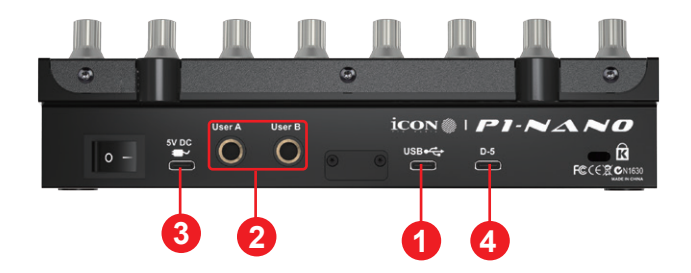

## **1. USB C port**

Functions as a MIDI port to your computer and compatible software. This port also provides power to your P1-Nano.

### **2. User A / User B ¼ inch inputs**

These  $\frac{1}{4}$  inch high quality inputs are used to connect to foot pedals to activate selected functions in your DAW. To set their parameters, select USER A and USER B parameters in your DAW.

#### **3. USB C port 5v**

If your computer's USB port is not able to provide sufficient power to drive the P1-Nano, you may connect an external power adapter (5V DC) such as your mobile phone charger to provide extra power for the device.

*Note:* Please make sure a 5V(DC) power adapter is used (mobile phone chargers are usually 5V(DC)). **Please exercise caution - if an incorrect power voltage adapter is used, damage may be caused to your device.**

### **4. D5 display unit connector**

 Connect your optional D5 display module to this connector with the provided cable. The D5 displays a range of DAW dependent information as well as digital metering. The D5 OLED makes adjusting parameters of plugs-ins and EQ easy, with less staring at your DAW and more interaction with your DAW controller!

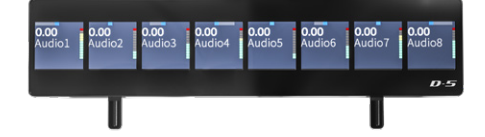

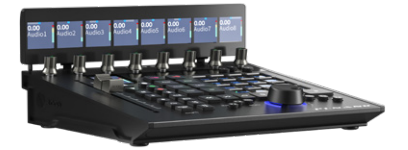

# *Getting Started with the P1-Nano*

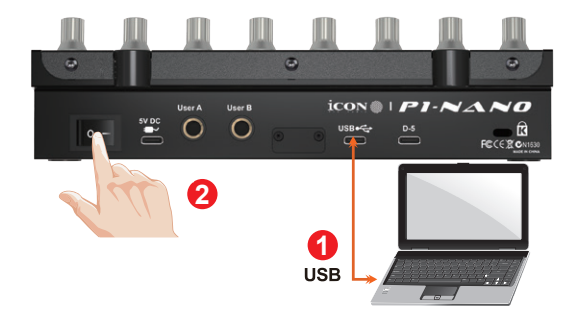

**1. Connect the P1-Nano to your Mac/PC via the USB C port**

Choose a USB port on your Mac/PC and insert the USB C cable. Connect the cable's other end to the P1-Nano. Switch on! Your Mac/PC should automatically "detect" the new hardware.

## **2. Set up the 3x DAWs you wish to connect to in the iMAP**

A) See installing the 'iMAP' section (p45)

 B) Following the diagrams below. Let's use these examples as the DAWs we want to set up on the P1 - Nano.

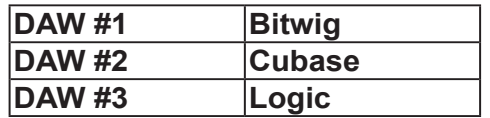

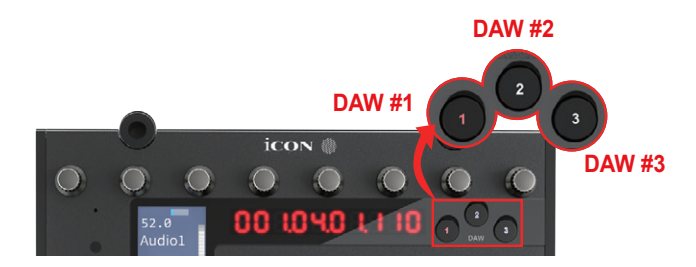

In order to allocate the right DAW to the right DAW button (above), we're going to need to use the iMAP.

First, make sure the iMAP is downloaded and installed, (p40/44) then read the following section.

# *How to Allocate DAWs to the DAW buttons in the iMAP*

This is covered in more detail in the iMAP section of this manual on page 49, but here's a general introduction.

Just so we understand the general principle, we are going to allocate button 1, 2 and 3 on the P1-Nano, to Bitwig, Cubase and Logic Pro respectively.

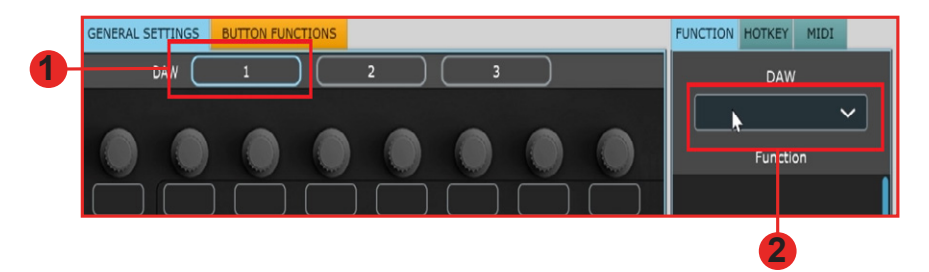

So, you've downloaded, installed and opened the iMAP. You will see the three DAW buttons on top of the iMAP. These correspond to the three DAW buttons on the P1- Nano.

Simply select the corresponding button of choice and select a DAW from the drop down list.

The DAW will be automatically allocated. There is no need to send data, or perform any special function.

You may do this for all three buttons on the iMAP/P1 Nano.

Please go to the iMAP section on page 45 for further details on this and how to use the iMAP, including how to allocate commands and functions to the 16 panel touchscreen, MIDI map commands and even allocate QWERTY hot keys to your P1 Nano.

Remember that, in everyday use, YOU MUST ENSURE YOU LAUNCH THE IMAP FIRST, then the P1 Nano, before launching the DAWs you wish to work with;

### **Remember:**

**Step 1:** Switch on the iMap

**Step 2: Switch on the controller** 

**Step 3:** Launch the DAW/s you intend to use

Or simply remember the letters ICD;

# **iMAP Controller DAW/s**

(You may wish to associate a phrase that will make this easy to remember i.e. "I Can Do (It)!")

## **Setting up the P1-Nano in the DAWs**

Now we have allocated our 3 DAWs within the iMAP, we will need to configure our DAWs so that the P1-Nano recognizes them and the DAW/s recognize the P1-Nano.

This is how it works;

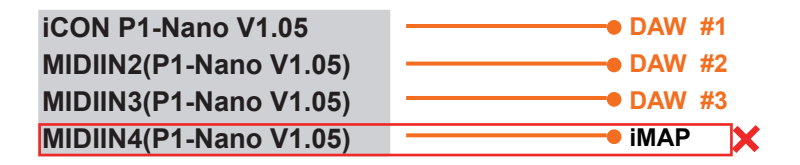

*Note: MIDI port 4 is used by the iCON Pro Audio software, iMAPTM, to change the three DAWs you use, to update firmware and to program the 16 panel touchscreen with the functions of your choice. You cannot use this port to connect your device.*

These four options will appear as a menu from which you can select your chosen DAW when you are configuring your DAW.

So, remembering our examples of;

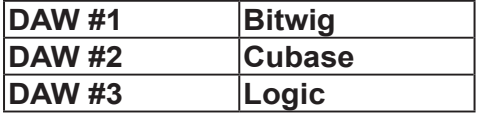

We know that we need to select 'P1-Nano V1.04' (or whichever firmware version it is\*), in Bitwig because that is the DAW we have chosen to be DAW #1. When you press DAW #1 on the unit, the P1 Nano will automatically go into Bitwig mode.

In our example, Cubase is our second DAW, so when we are configuring our DAW to work with the P1-Nano, we will need to select 'MIDIIN2 ( P1-Nano V1.04' or whichever firmware version it is\*) in the menu. When the P1-Nano is set up as a Mackie control device in Cubase, whenever we press '2' in the DAW Controller selection section, the P1-Nano will automatically select Cubase.

The same applies for Logic, although this time we are going to select 'MIDIIN3 ( P1- Nano V1.04)' (or whichever firmware version it is\*) and use button '3' in the DAW controller selection area to automatically select this DAW.

*\*firmware versions are updated over time* 

Here's an example of how it is set up in Cubase.

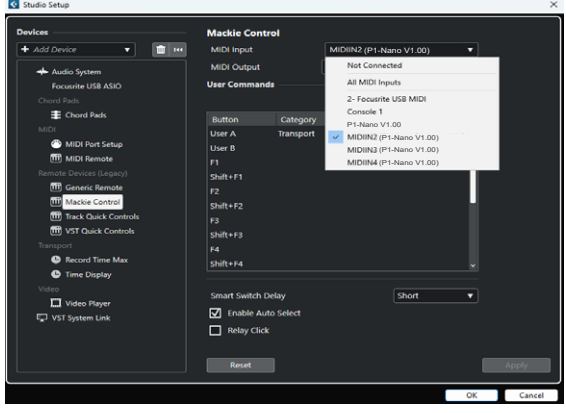

As you can see, when configuring the device as a Mackie controller, there is a choice of 4 possible options. Because we have set up Cubase to respond to DAW control button '2' on the P1-Nano, we are going to select 'MIDIIN2 ( P1-Nano V1.04)'. Please note that there is only one instance of Mackie Control, which is usually recommended for single controller devices.

Please also note, (although this is specific to Cubase), that users should use Mackie Control in the usual way to set up their devices in Cubase 12 onwards and not Cubase's MIDI Remote Manager. Regardless of the supported DAWs you are using, the principle will be largely the same.

Now, we've covered how we allocate DAWs to the P1-Nano DAW button of your choice (1-3) in the iMAP and, in principle, how to configure the DAW to the corresponding MIDI port, (as depicted above), let's move on to configuring our DAW/s in the next section.

#### **Before we move on, let's remember;**

**Step 1: Open the iMap Step 2: Switch on the controller Step 3: Launch the DAW/s you intend to use**

**Note:** Please wait a few moments between each step, to ensure each is fully loaded.

*The reason for the order of this process is because, as you can see from the diagram below, the iMAP must occupy MIDI port 4 in order to communicate effectively. Unfortunately, some DAWs will automatically try to occupy that port when launched and this will prevent the iMAP from functioning properly. The iMAP,therefore, needs to be turned on first to make sure it occupies that MIDI port*

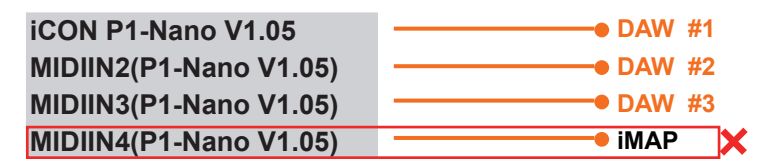

*Please note: For the benefit of the following examples, we are going to assume the DAW you are connecting is DAW#1.*

# *Ableton Live*

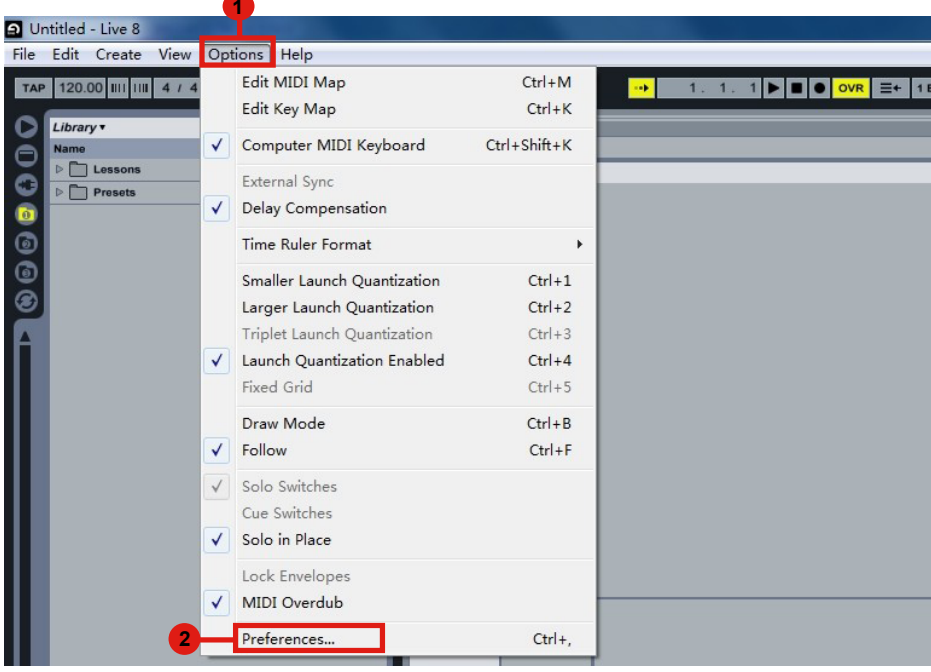

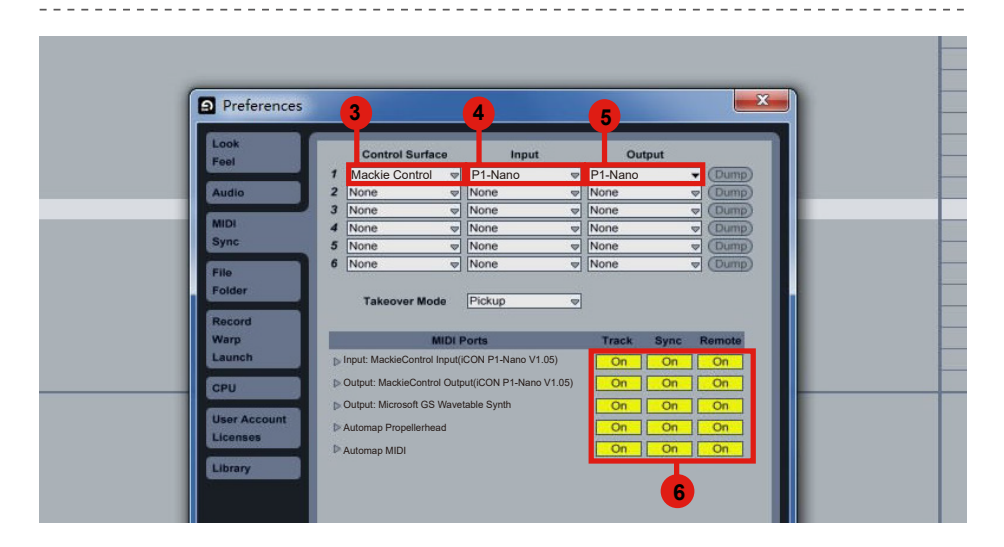

# *Audition*

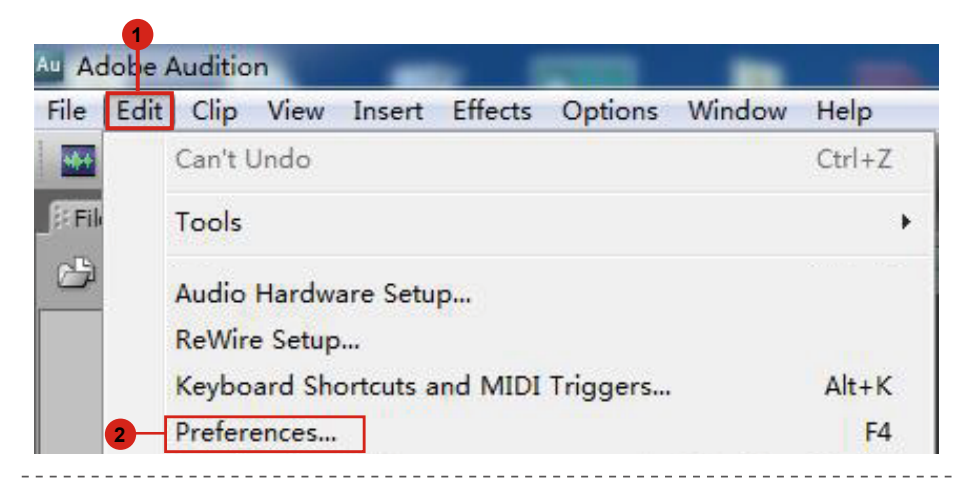

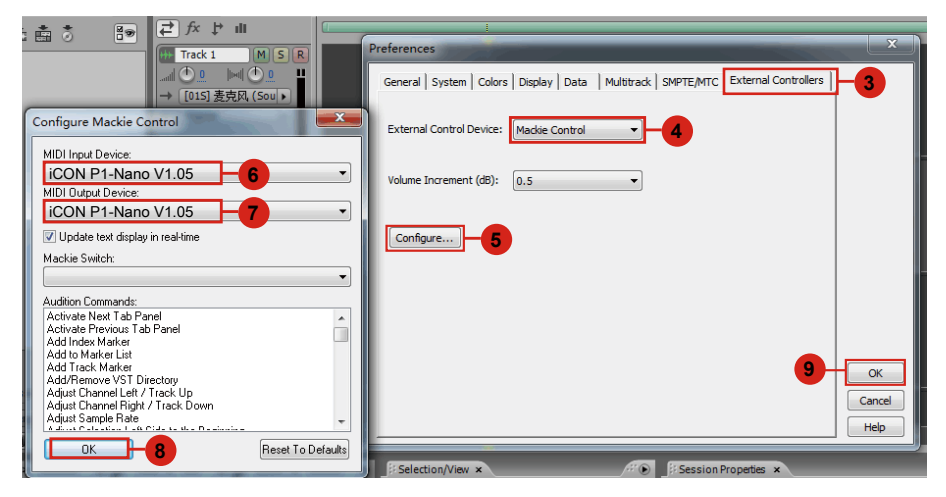

# *Bitwig*

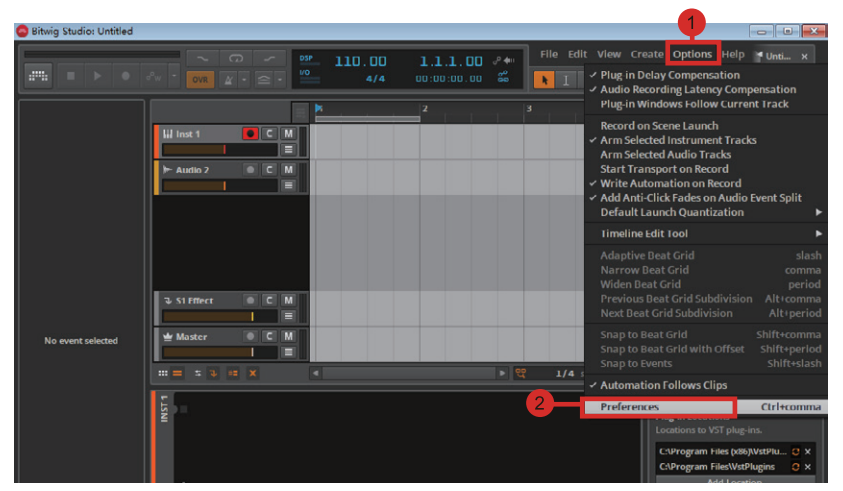

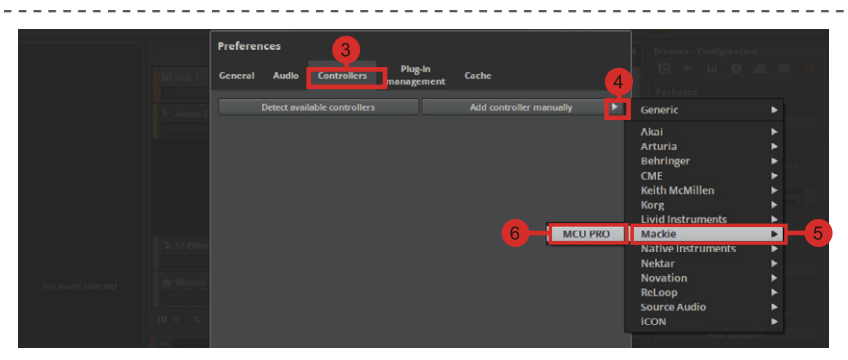

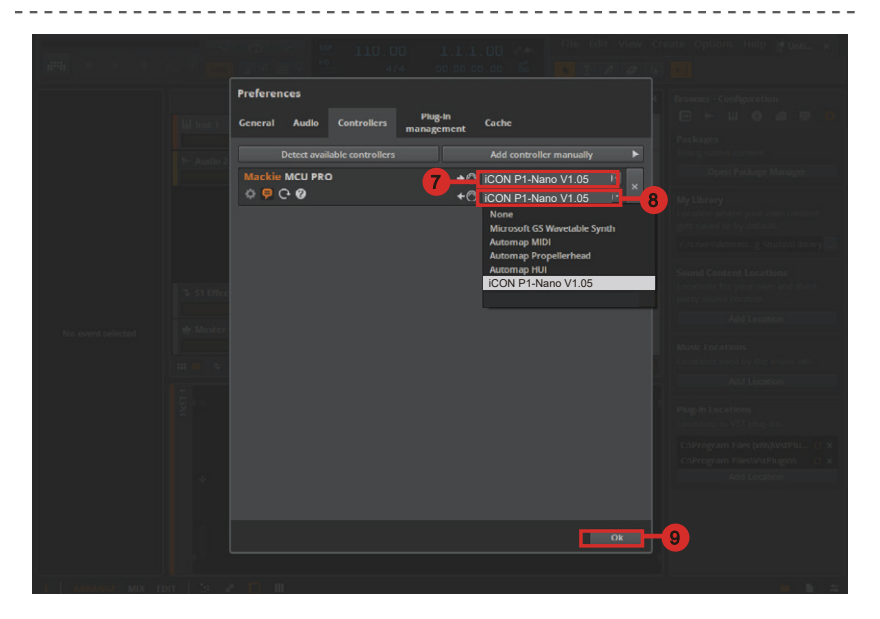

# *Cakewalk* **Cakewalk**

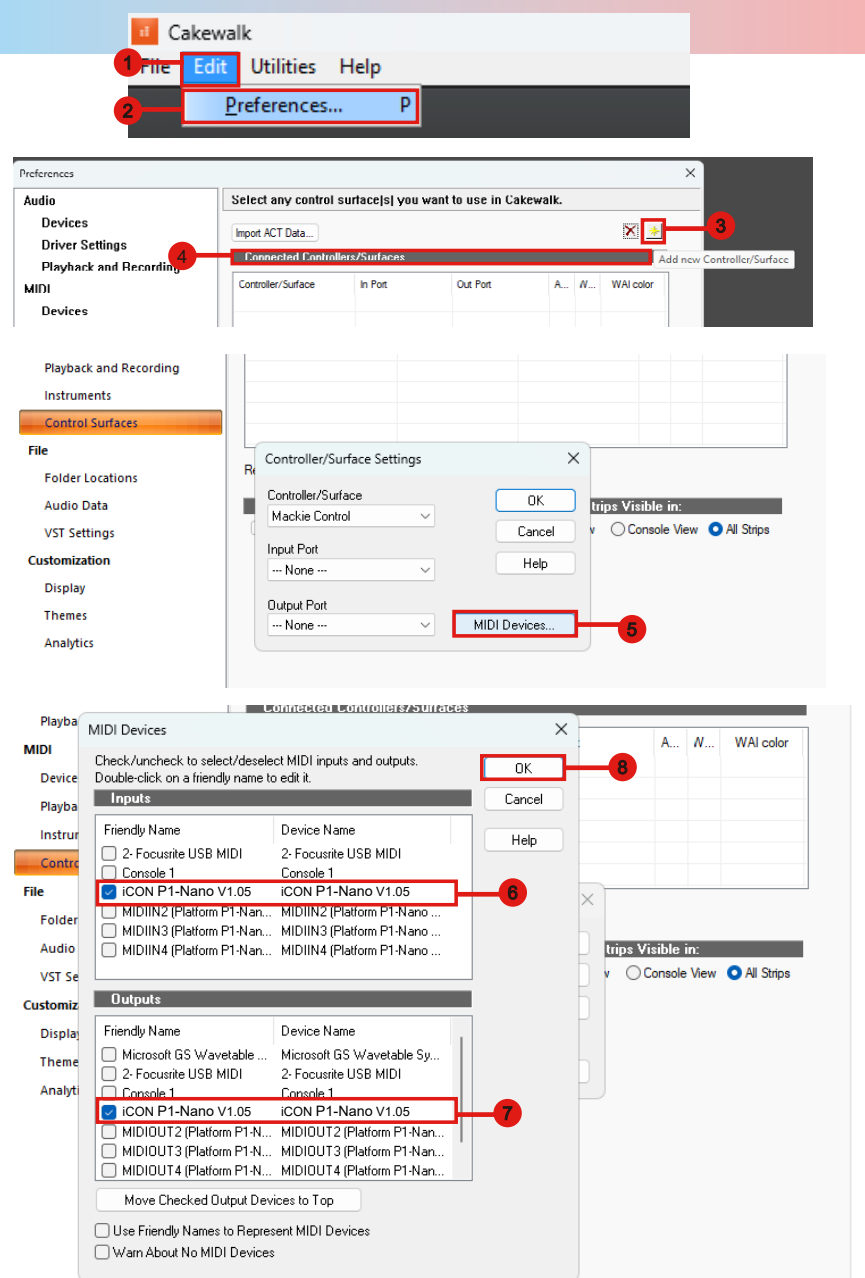

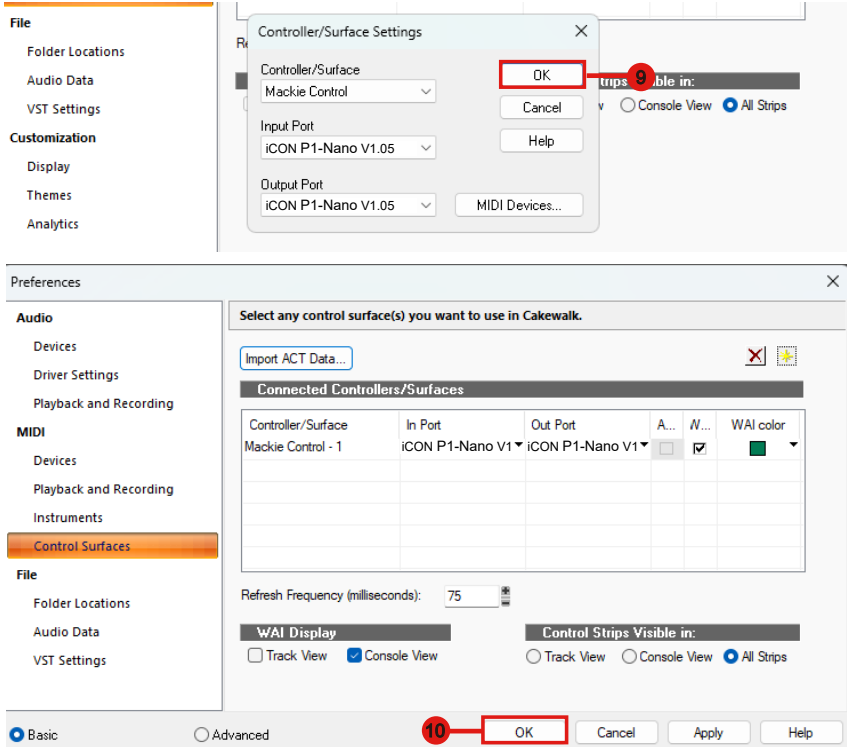

#### *Cubase/Nuendo*  **Cubase 12 Pro**

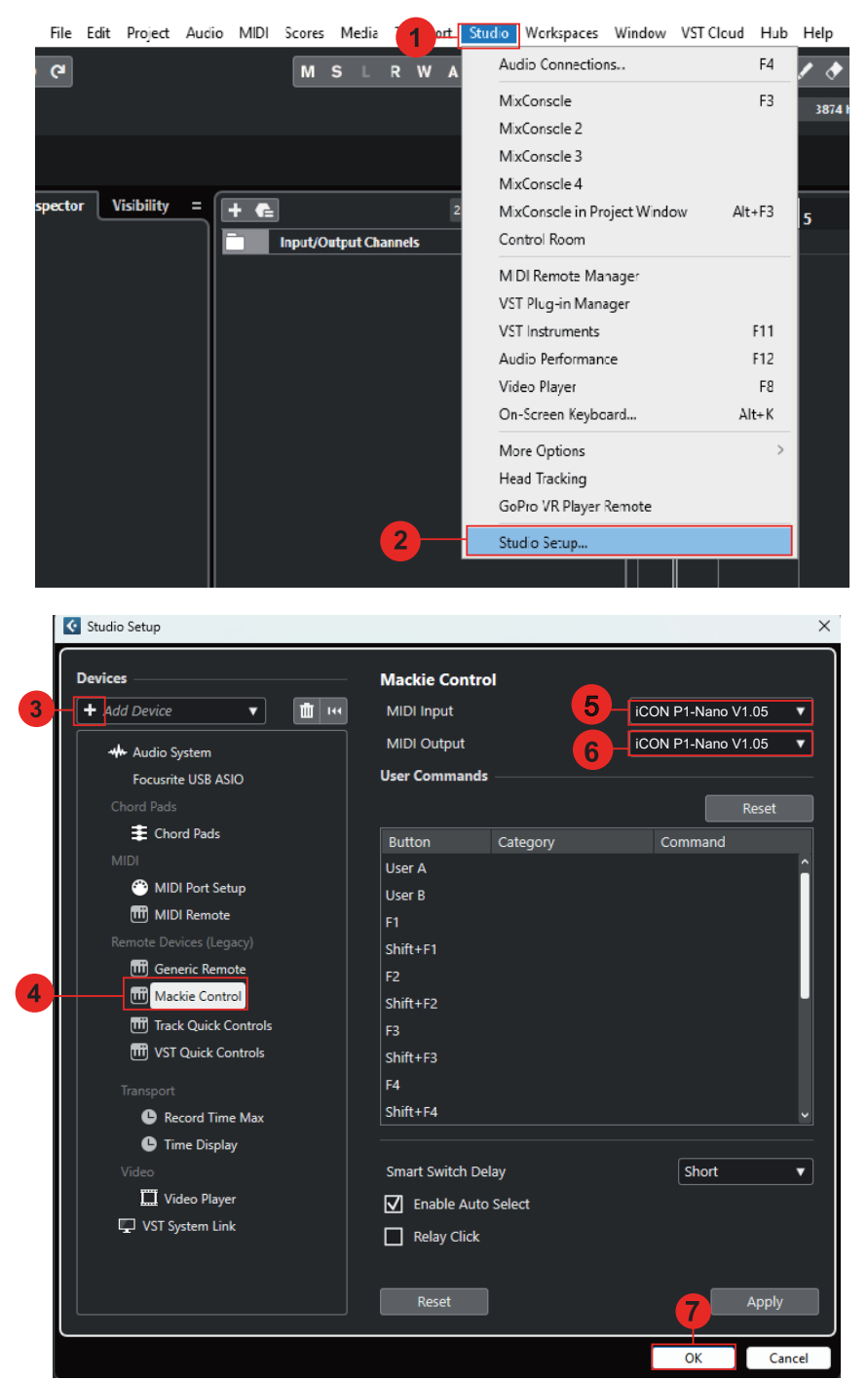

# **Digital Performer 11**

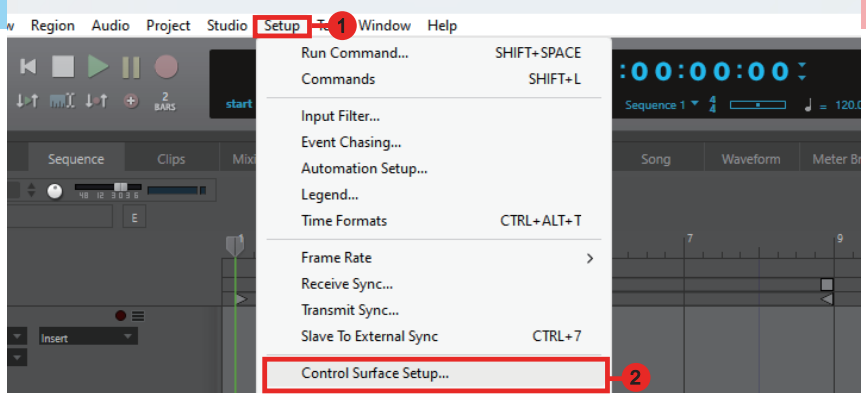

## Control Surface

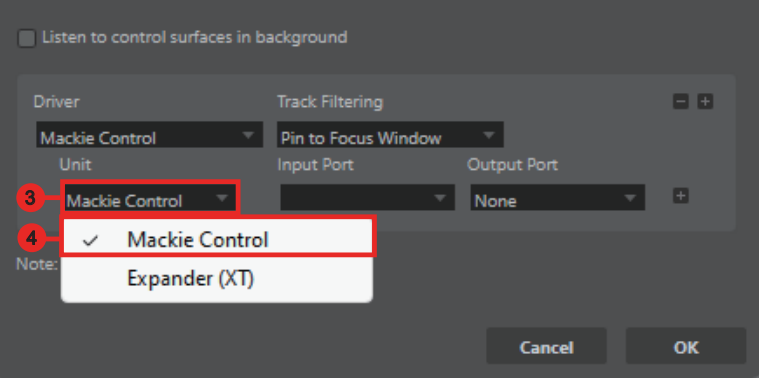

#### Control Surface

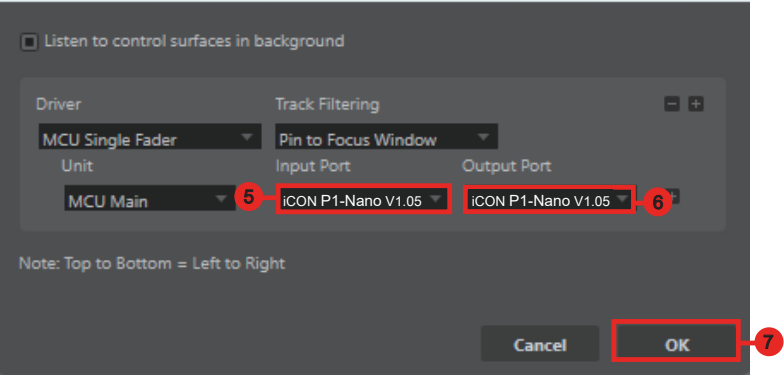

# *FL Studio*

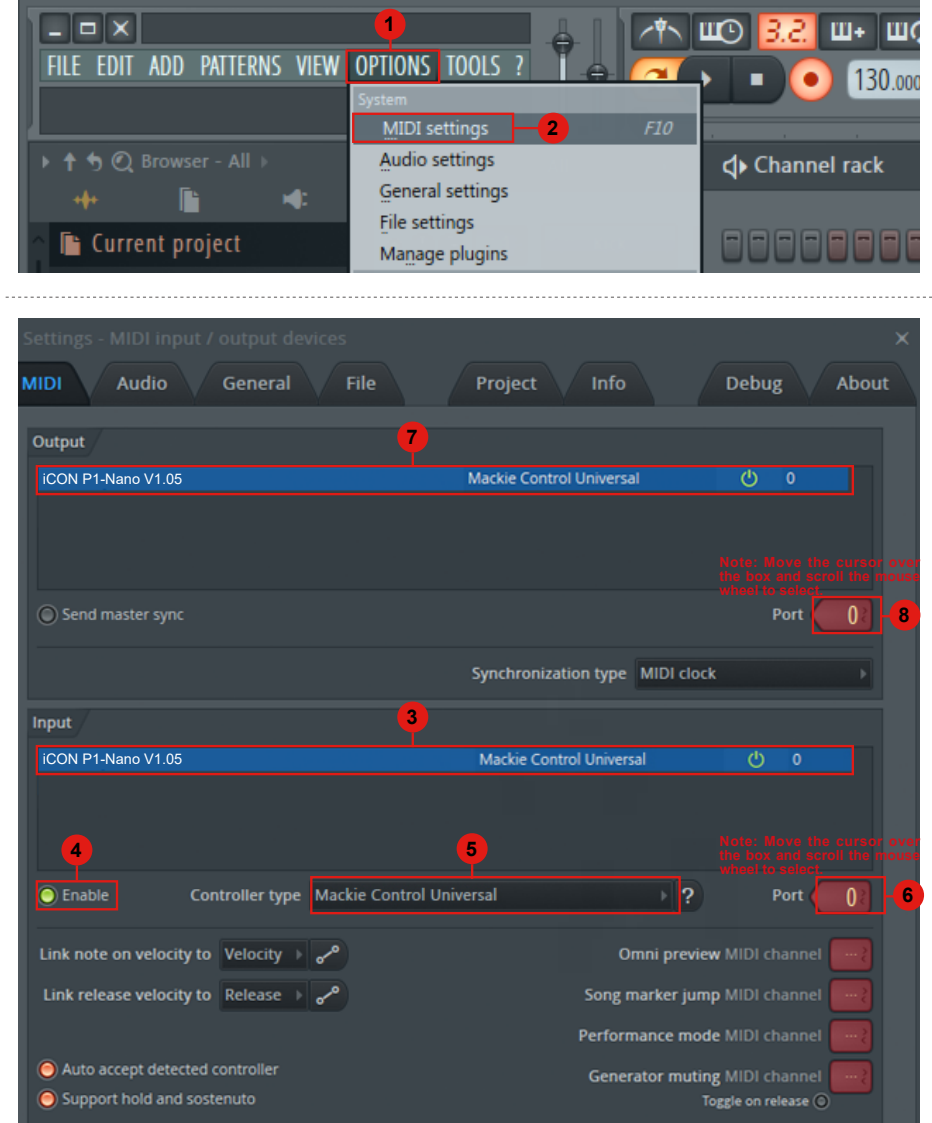

# *Logic Pro*

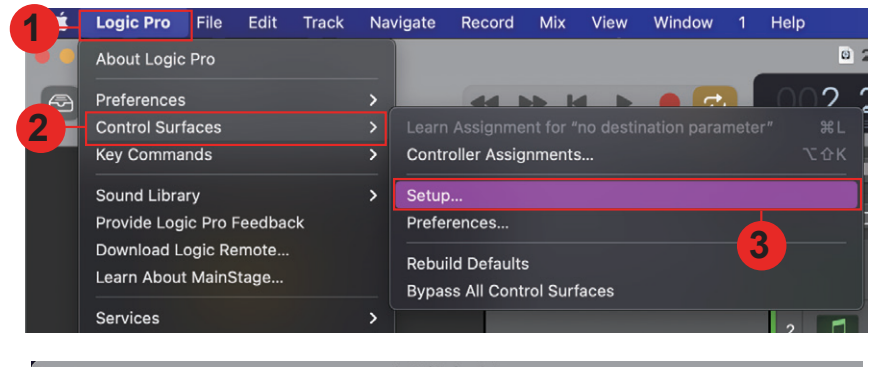

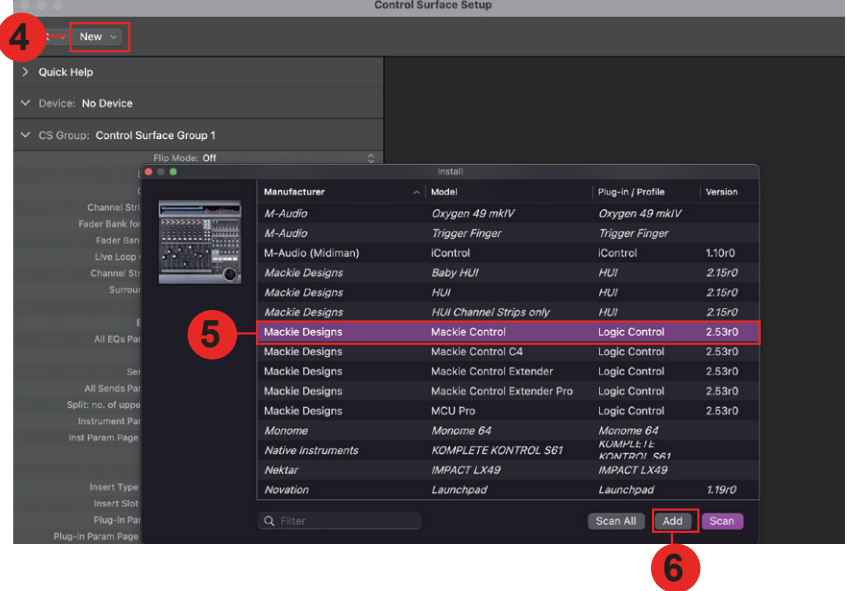

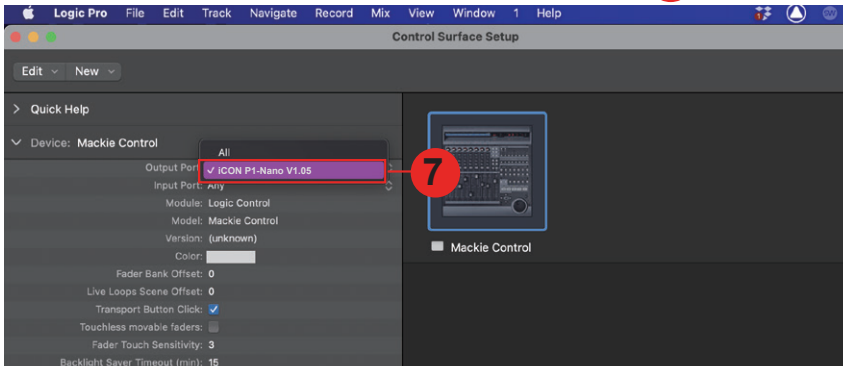

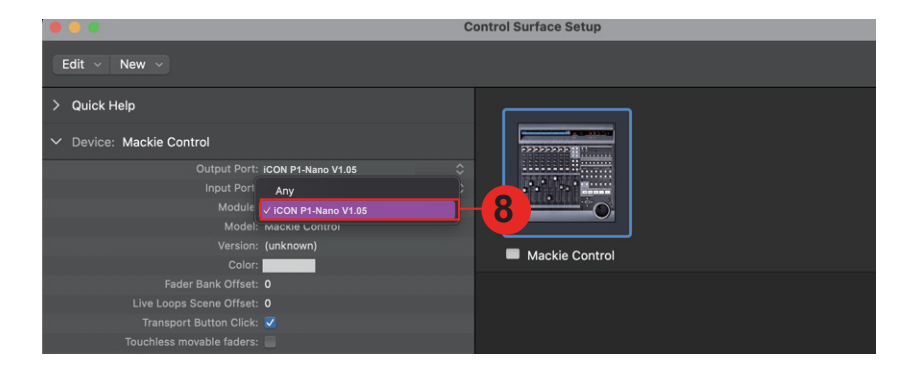

# **Mixbus 32C**

И.

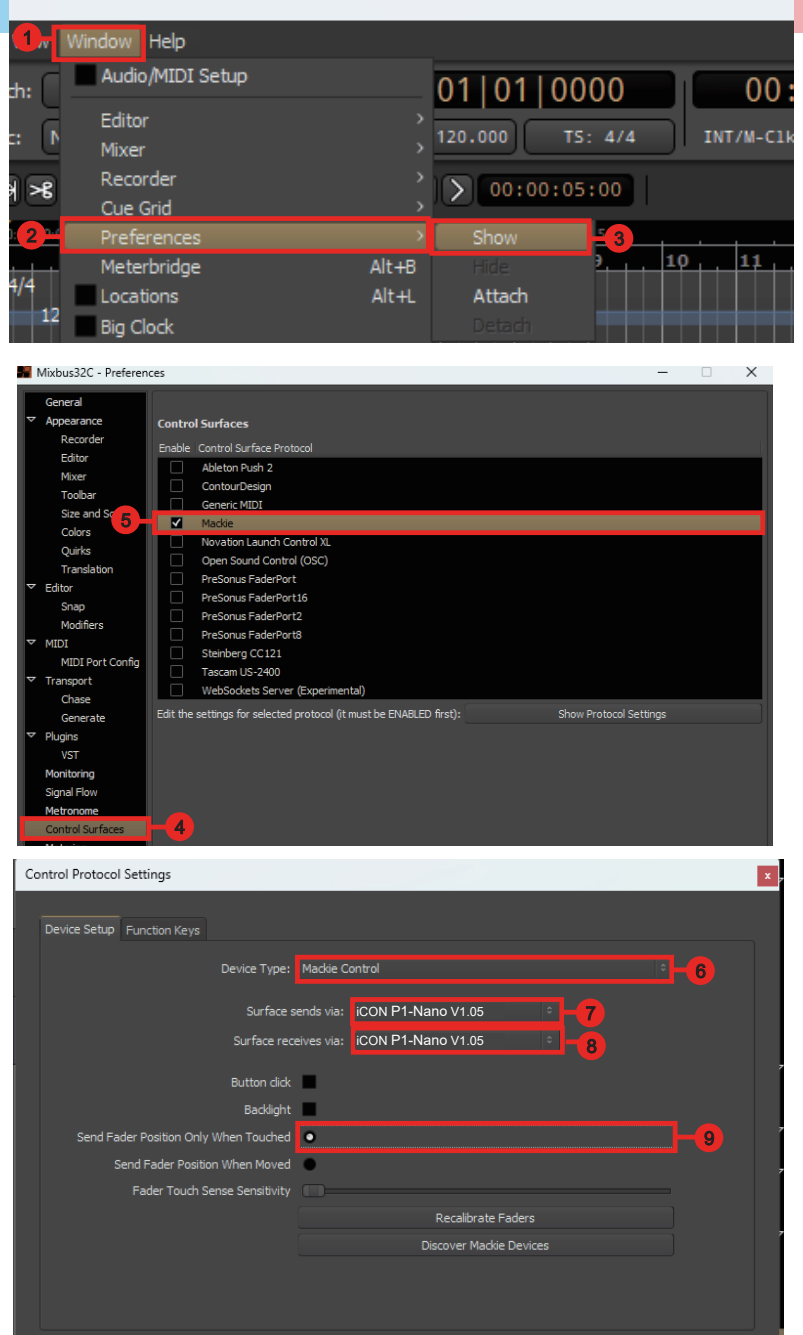

# *Pro Tools* **Pro Tools**

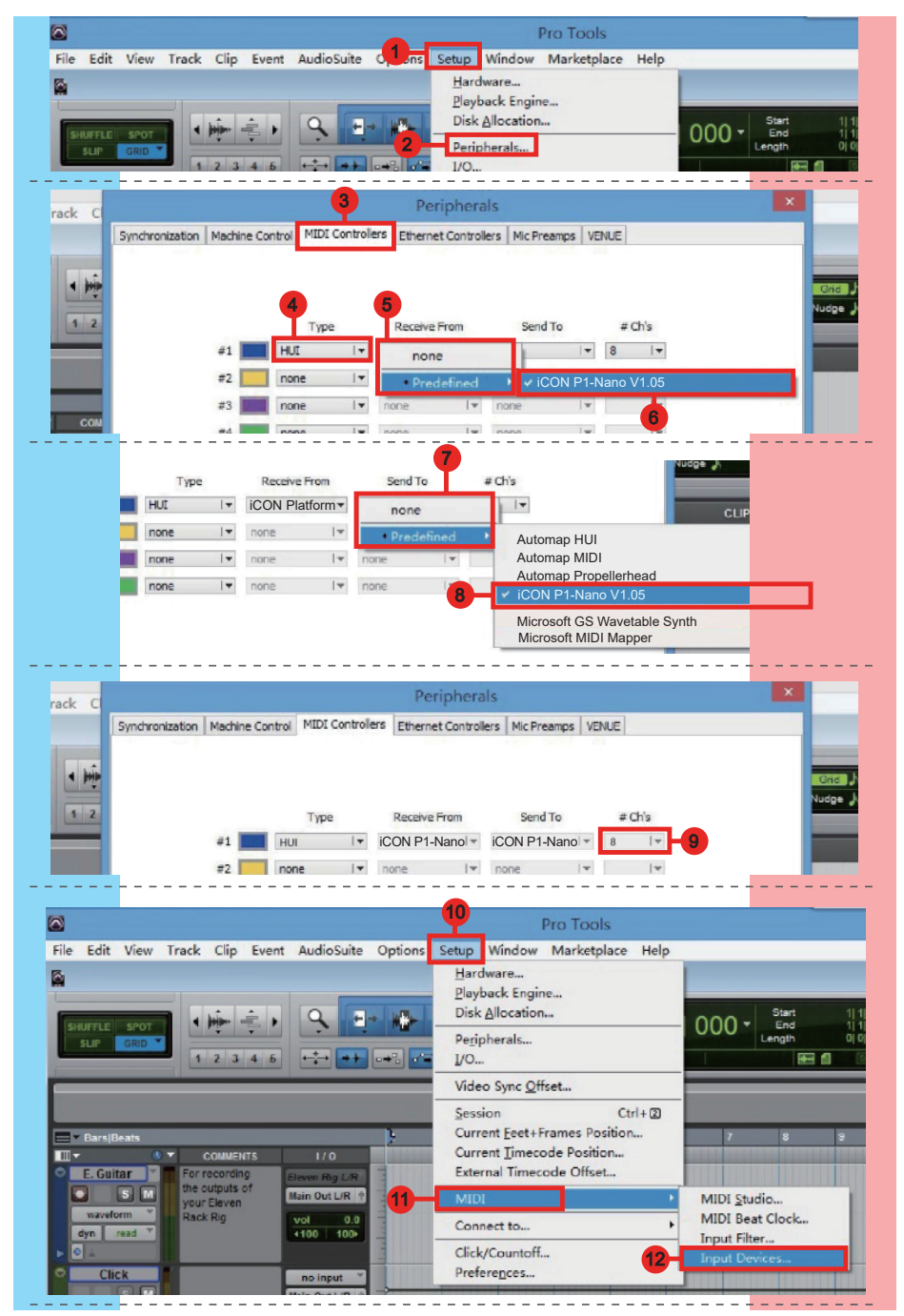

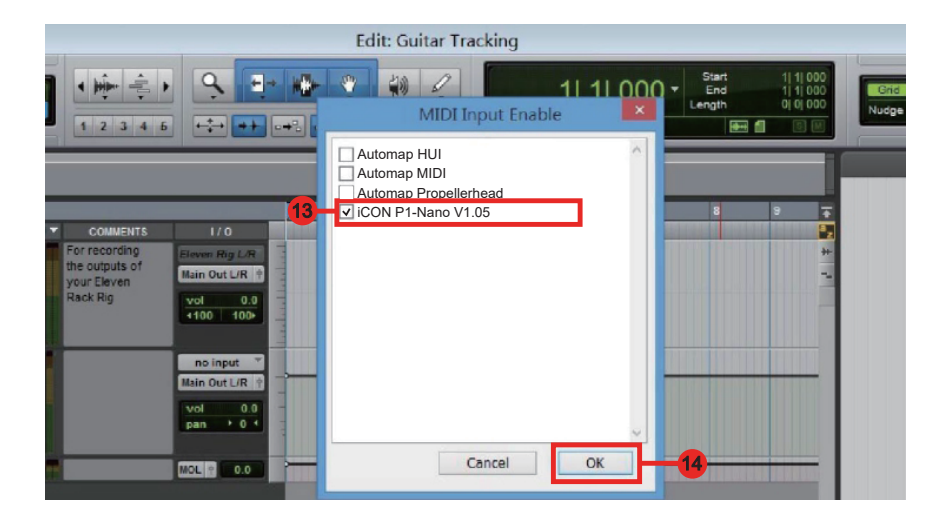

# *Reaper* **Reaper**

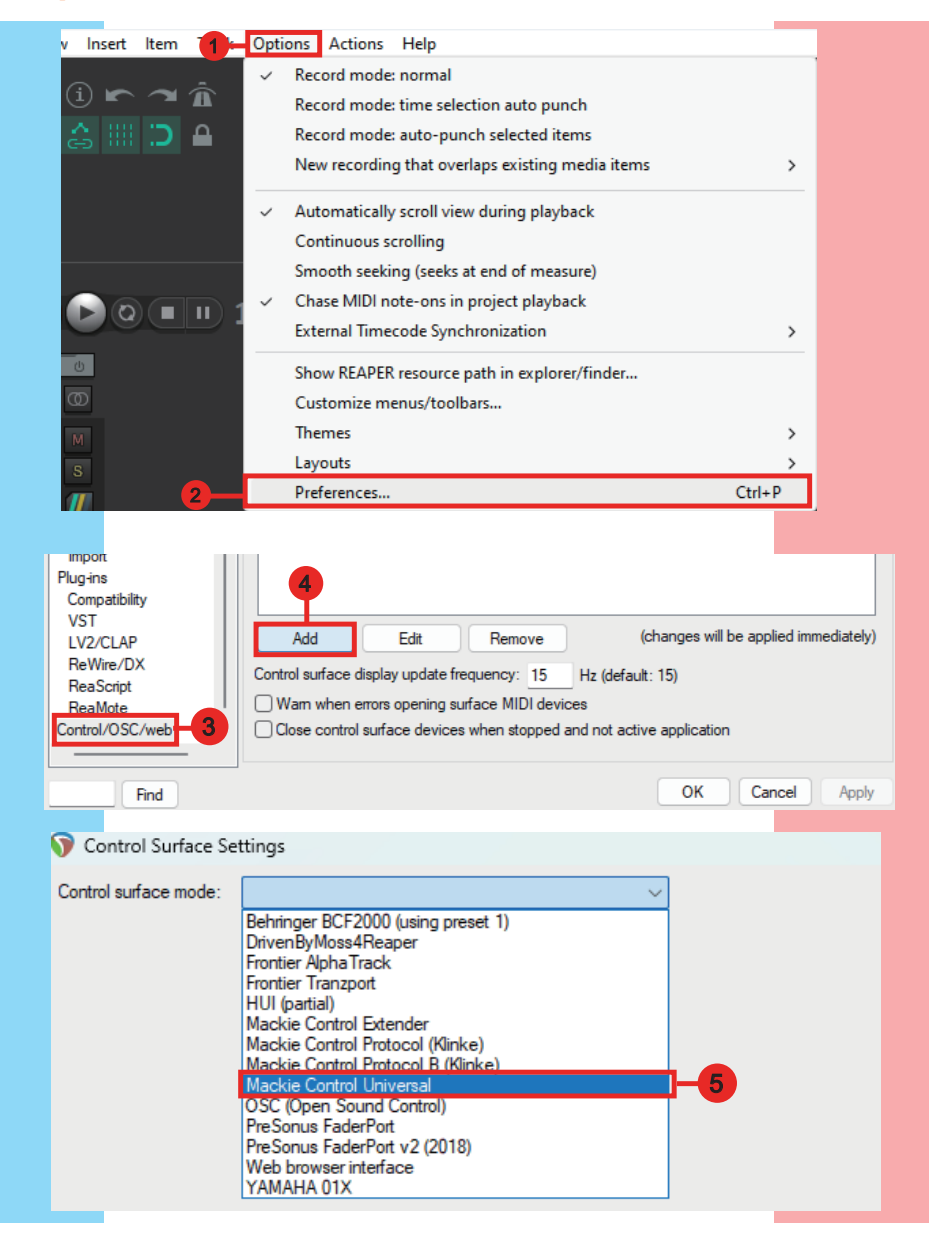

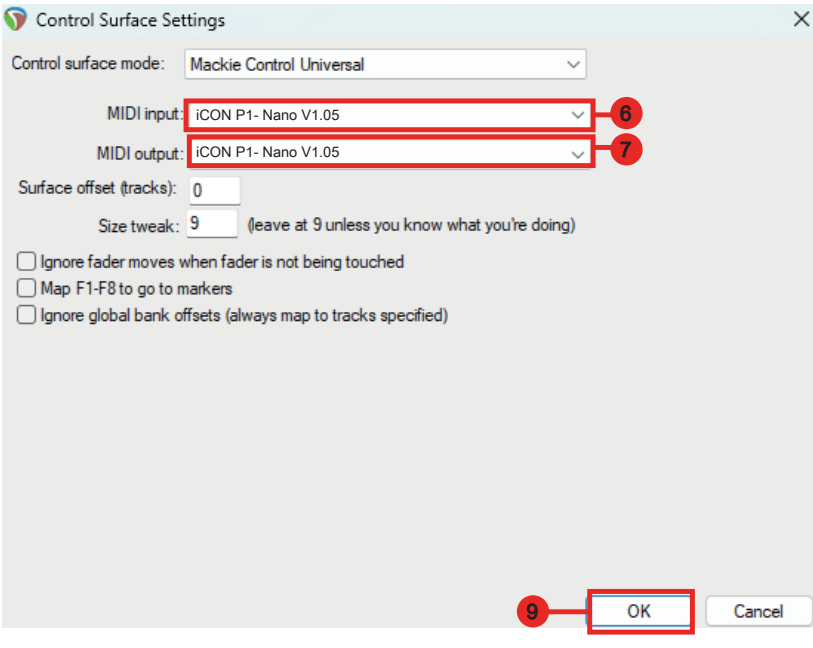

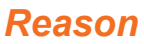

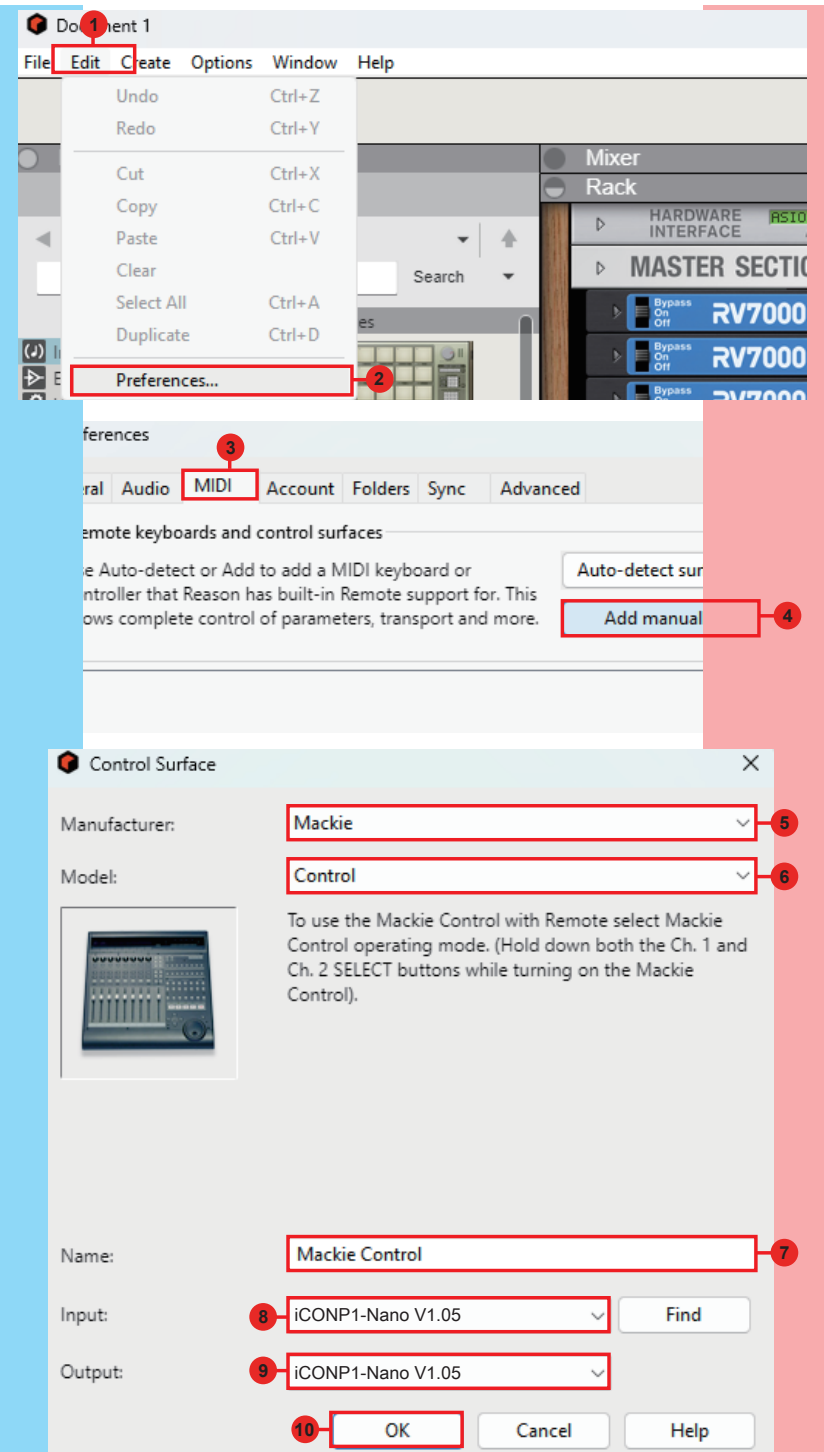

# *Samplitude* **Samplitude**

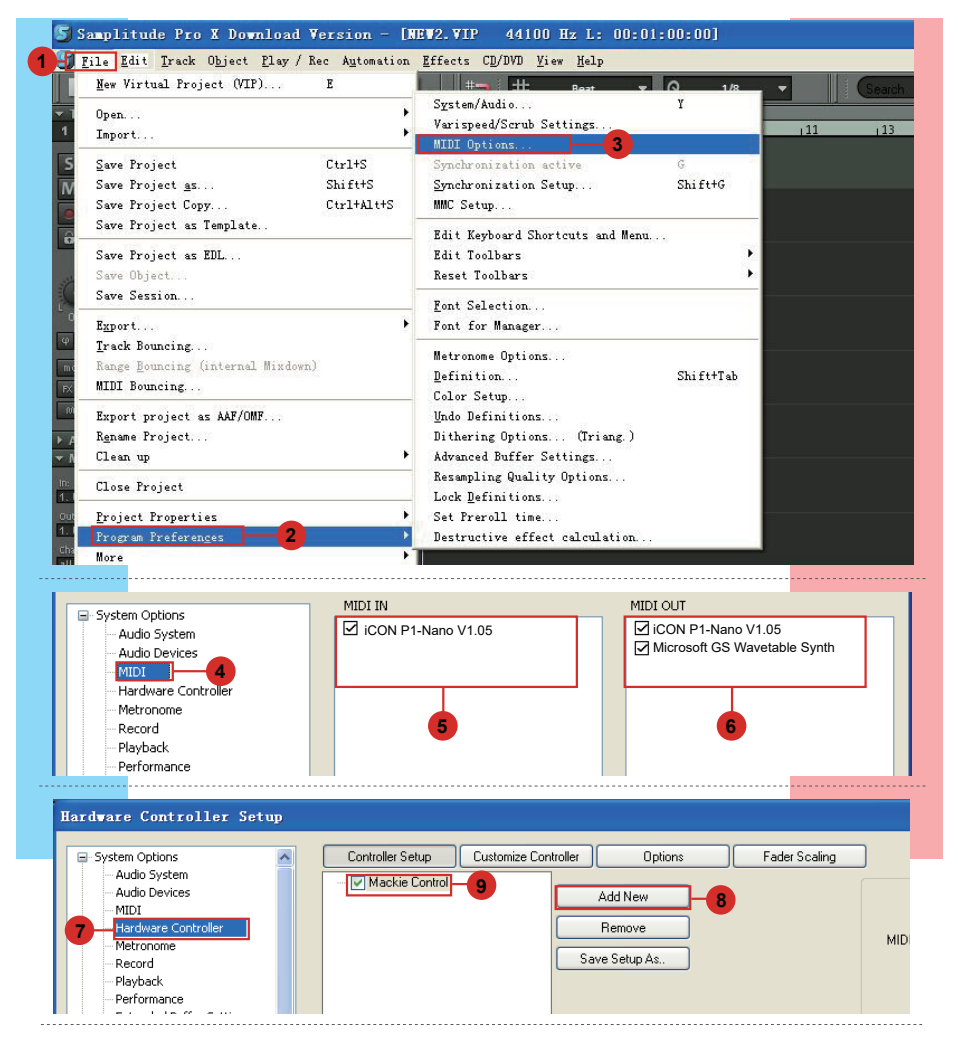

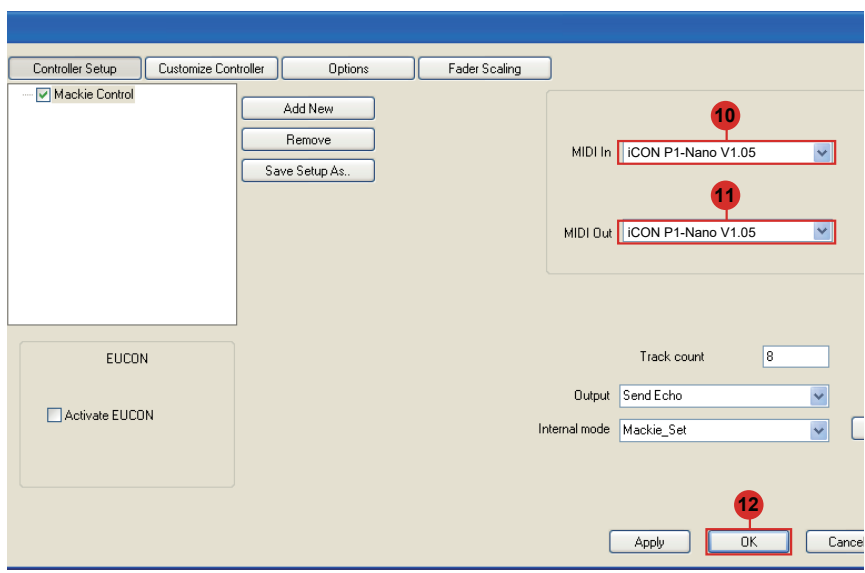

# *Studio One* **Studio One**

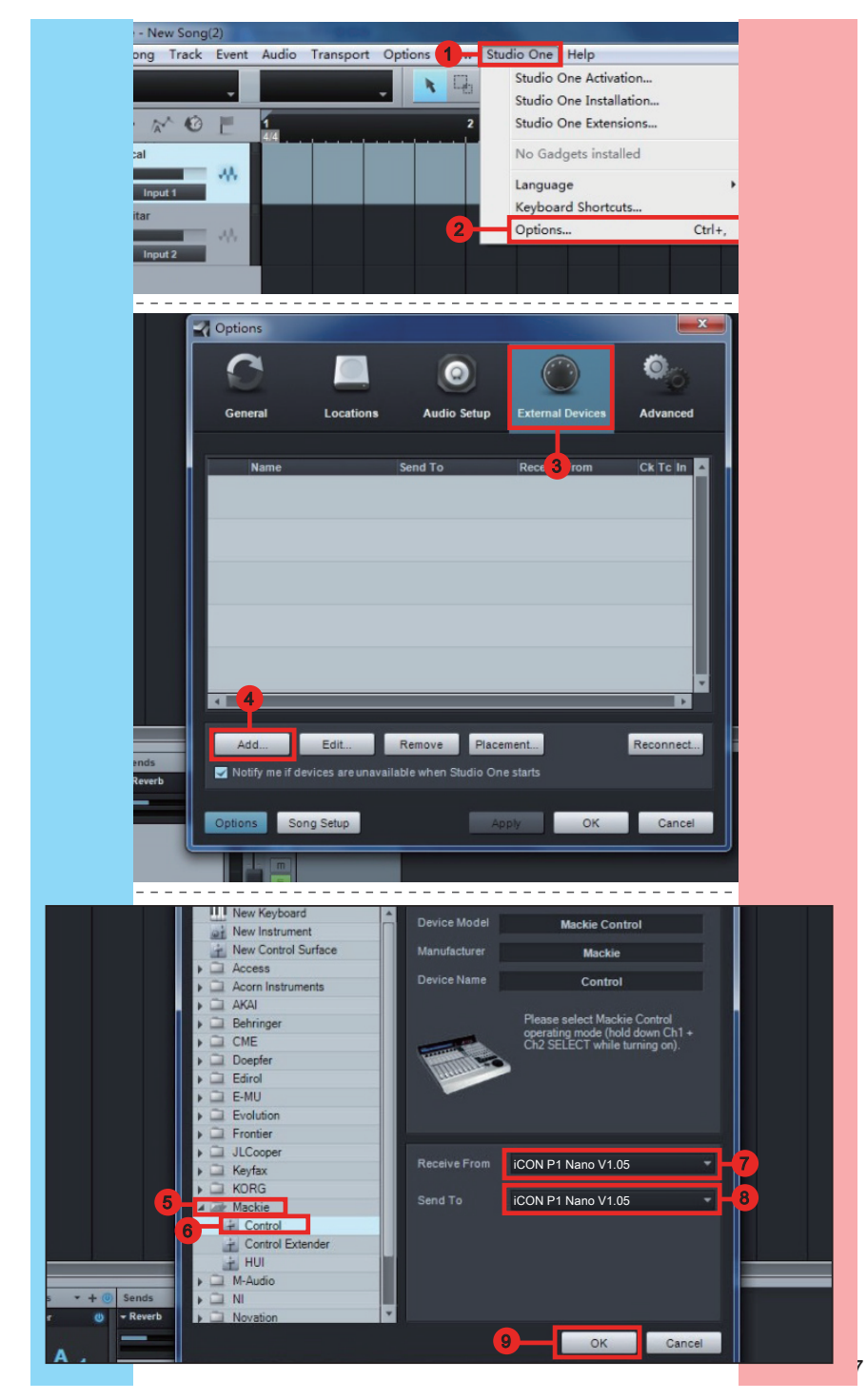

# *Tracktion Waveform* **Waveform**

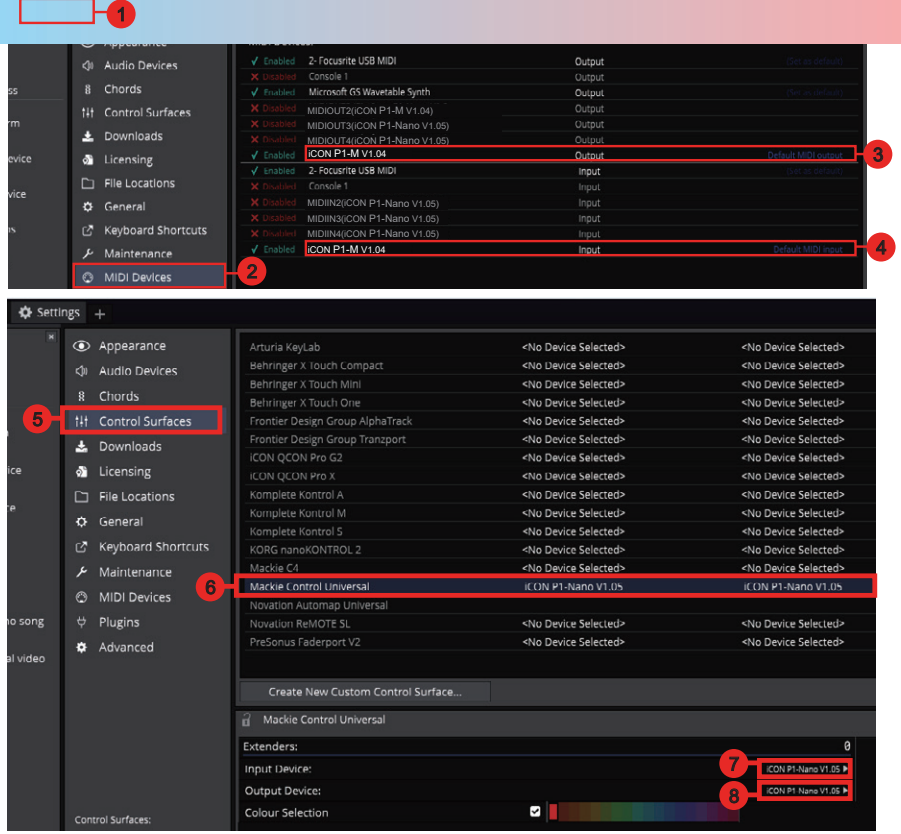

# *Luna* **Luna**

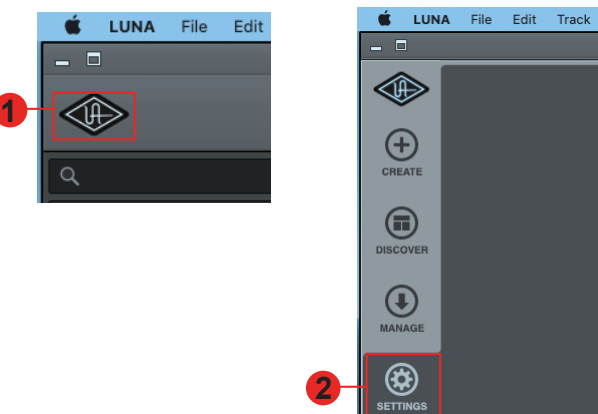

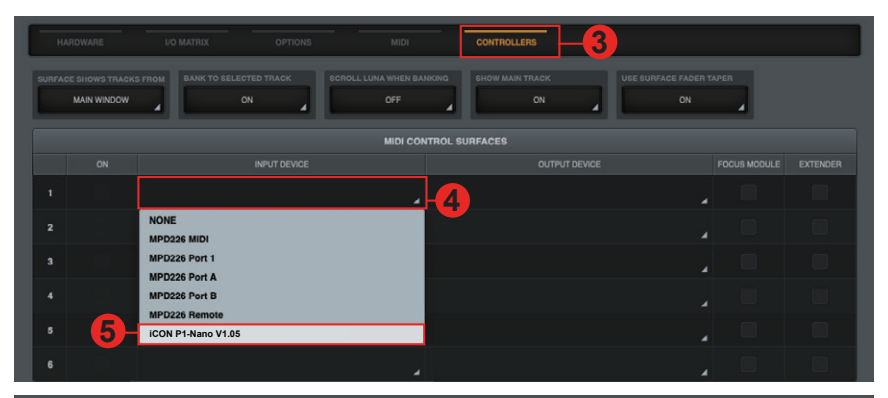

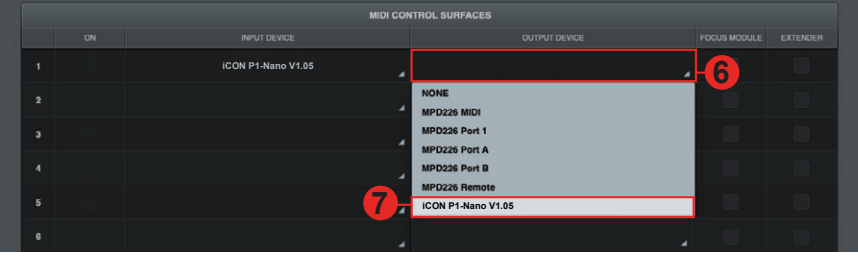

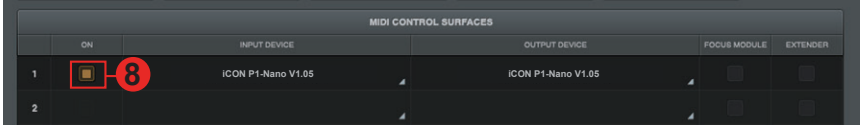

# *Installing iMap™ for the Mac*

#### *Please register your device and visit your Personal User center at www. iconproaudio.com*

After you have downloaded the file, please click it to start the installation process. The iMAP will also be available on the product page at www.iconproaudio.com

*Tip: By "dragging and dropping" the "P1-Nano" icon into the "Applications" folder, you can create a "iMap" shortcut on your Mac's desktop* 

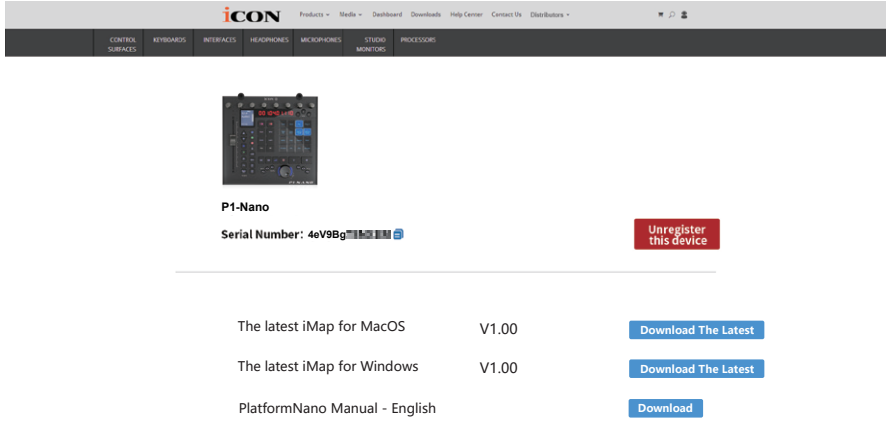

Follow the procedures below to launch your iMAP software.

**1. Download iMAPTM (Mac) from your User Center for your device. (Please refer to P.5 "register your ICON Pro Audio product to your personal account" for creating your User Center).**

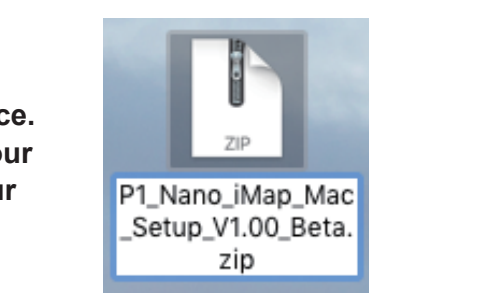

**2. Unzip the file by clicking on it.** 

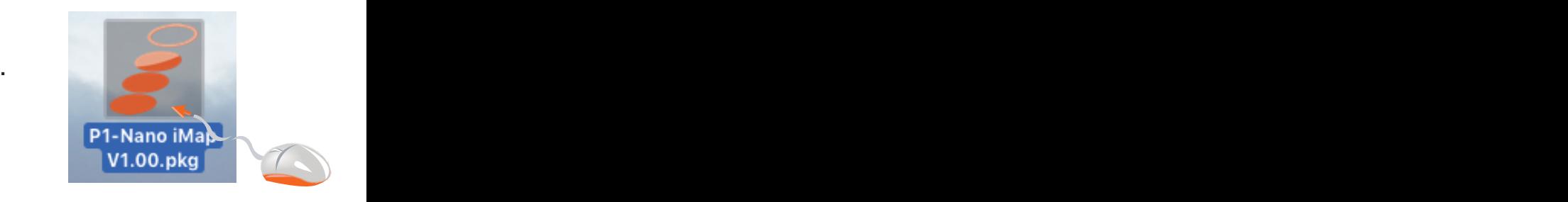

**3. Click "Continue".**

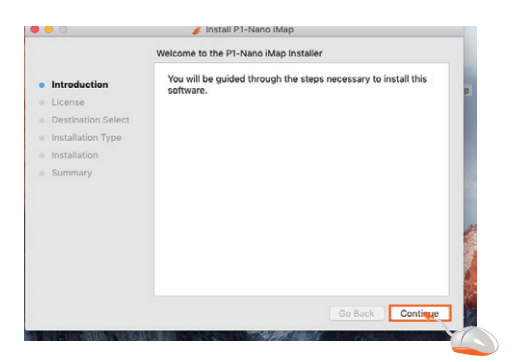

**4. Read the license agreement. Click "Continue".**

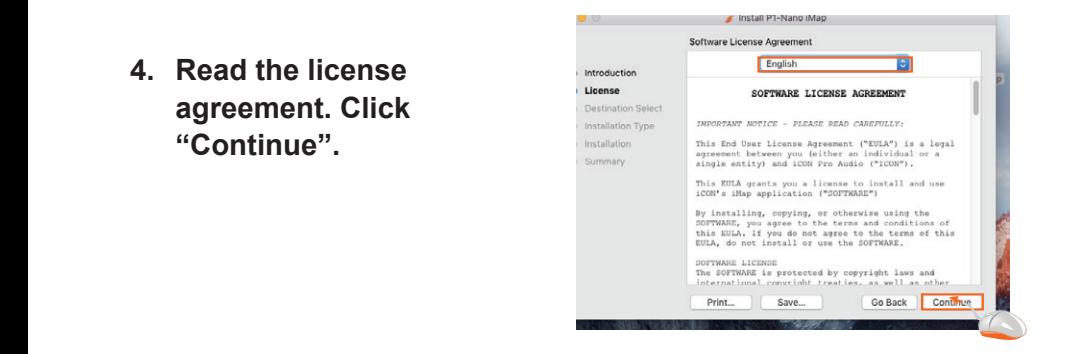

**5. Click "Agree" to agree to the license terms.**

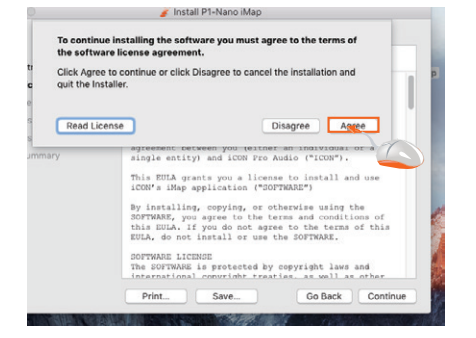

**6. Click "install".**

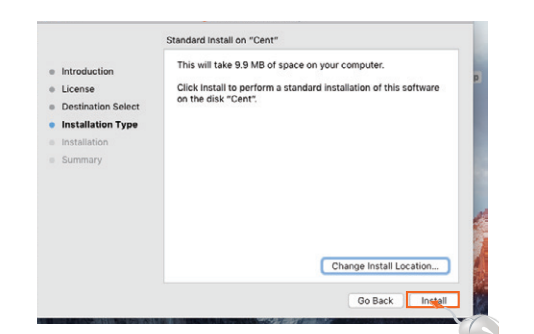

**7. Enter your username and password. Click "Install software"**

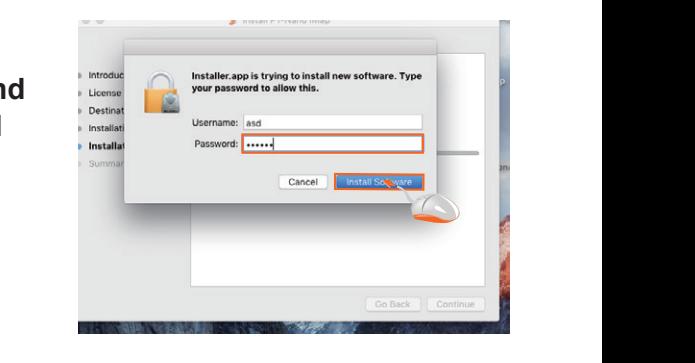

**8. Click "Close" after installing your iMAP software.**

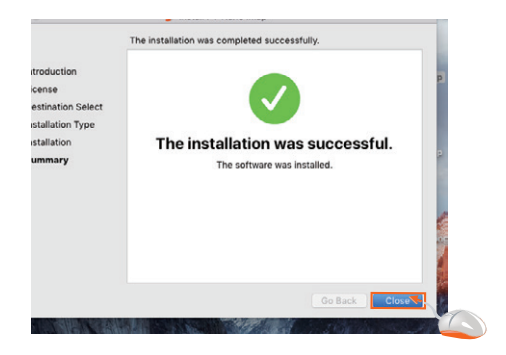

**9. Click on the shortcut to launch the iMAP.** 

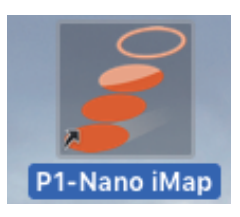

# *Installing iMapTM Software for Windows*

*Please register your device, visit your Personal User center at www. iconproaudio.com and download the iMAP. iMAP is also available on the product page on the website www.iconproaudio.com*

Please follow the procedures below step-by-step to install your iMap<sup>TM</sup> software. Download

- **1. Turn on your PC.**
- **2. Download the iMap from your User Center at www. iconproaudio.com**

 After you download the file, please click it to start the installation process.

**3. The Setup Wizard will appear** The setup wizard appears, please click 'I Agree' after reading the license terms.

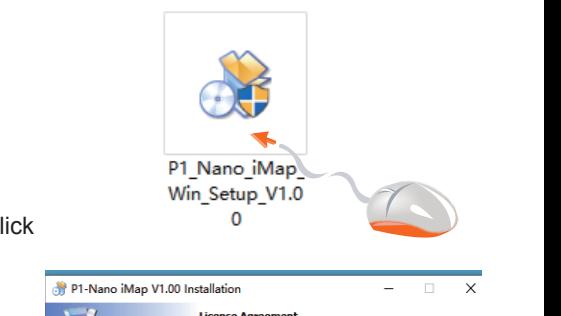

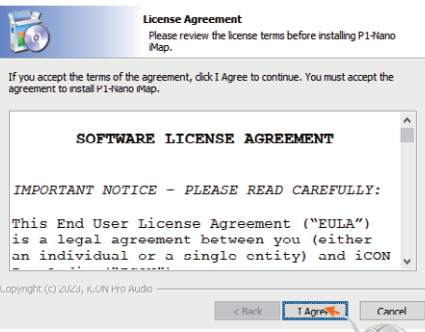

**4. Choose Install Location**  $\overline{2}$   $\overline{2}$   $\overline{$ 

Choose your preferred install location for iMap<sup>TM</sup> or use the default location and click "Next".

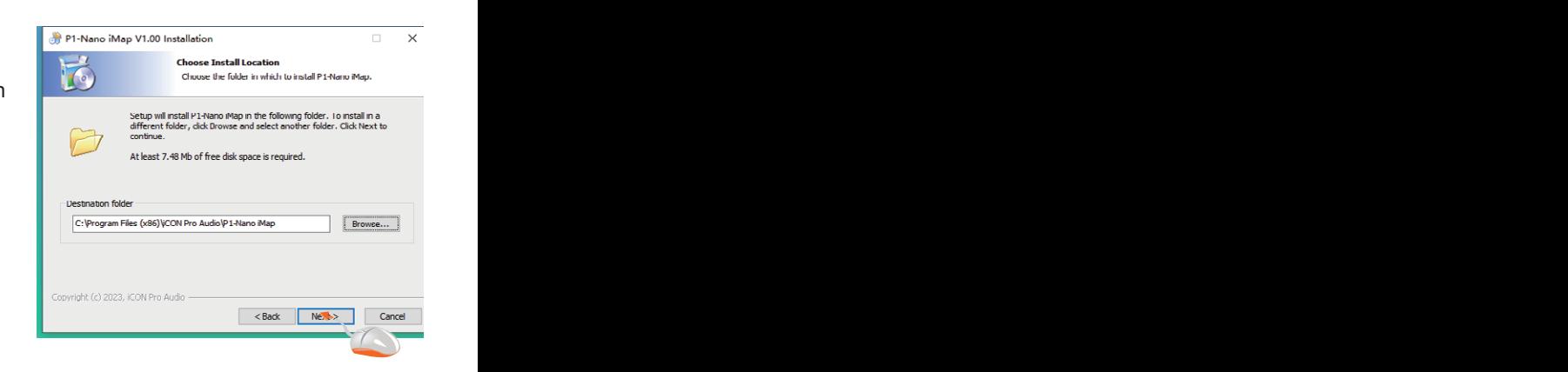

## **5. Select shortcut**

Select the start menu folder in which you would like to create the  $i$ Map<sup>TM</sup> shortcut. Then click "Next"

# 6. Create a shortcut on your **desktop**

Please uncheck the box if you do not want to place a shortcut icon on your desktop for  $iMap^{\mathsf{TM}}$ ; otherwise click "Install".

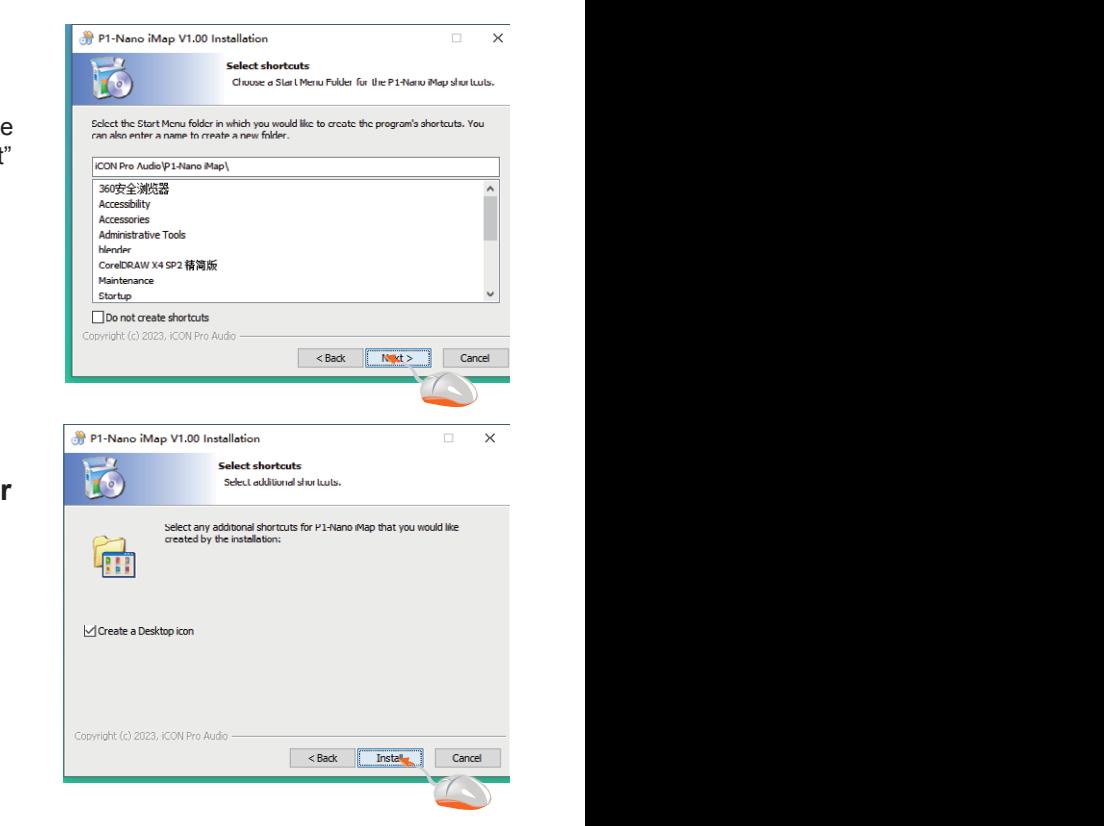

 $\overline{a}$   $\overline{a}$ The iMap<sup>™</sup> installation has now started. Please wait for it to finish. Then click "Finish".

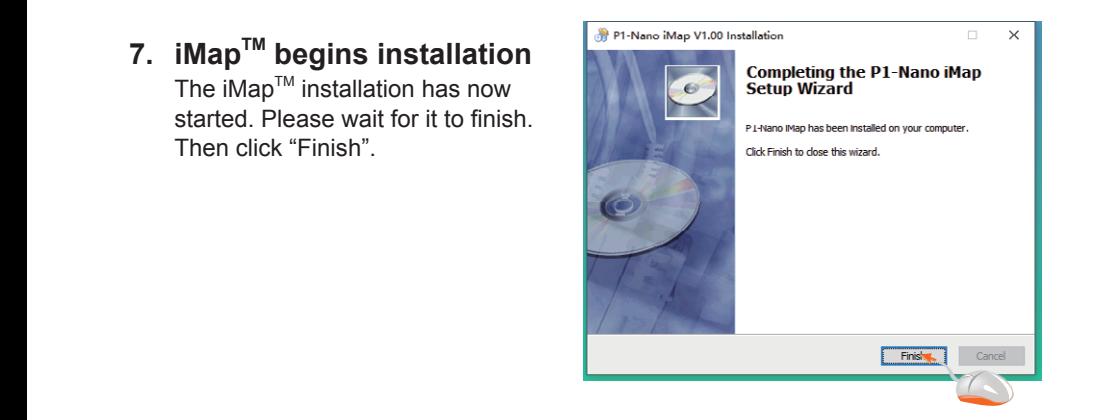

# **8.** Installation finished

Click "Finish" to complete the iMap™ software installation.

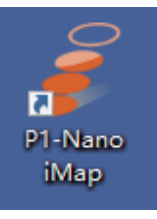

# *The iMAPTM*

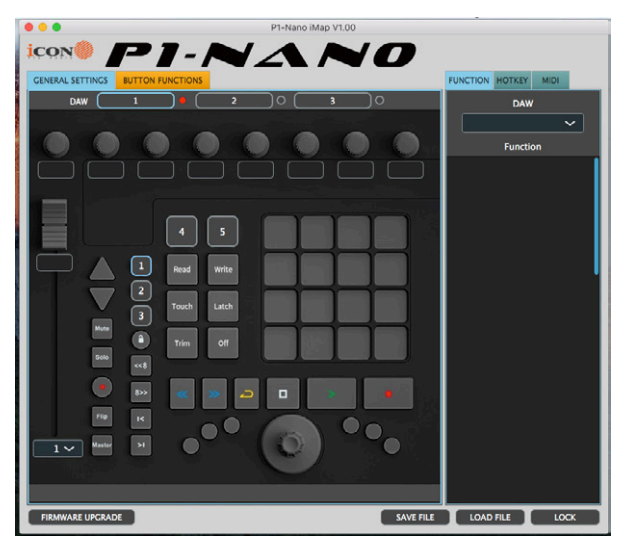

The intelligent design of the new, highly advanced iMap means that users can make changes in real time. Users can load three DAWs of their choice via the three buttons at the top of the iMAP.

Simply click and load the DAW of your choice via the drop down box for each of the three buttons 1, 2 and 3.

In this example, let's use Bitwig for our first DAW, Cubase for our second and Logic Pro as our third. First let's choose Bitwig.

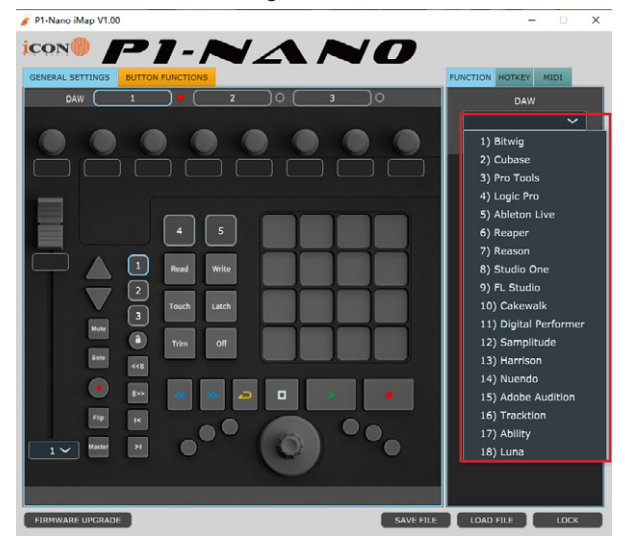

Click button one and choose Bitwig from the drop down box.

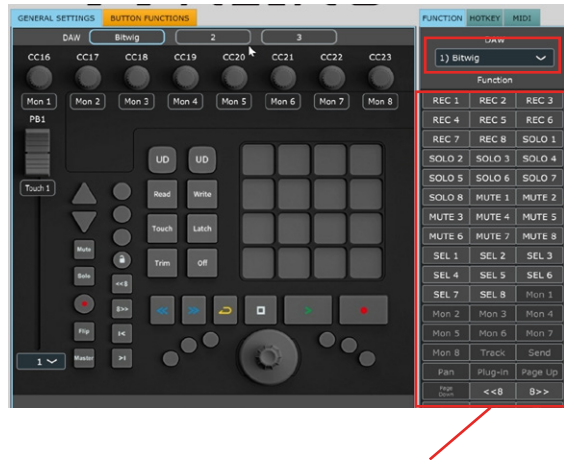

Now, Bitwig mode has loaded along with all of it's functions.

In the same way, let's load Cubase for button 2 and Logic for button 3. You will see these reflected in the buttons 1,2 and 3 in the iMAP.

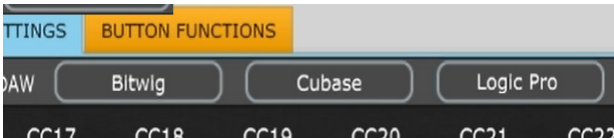

The P1-Nano will organise the DAW functions in a default state as communicated via Mackie Control Protocol.

To demonstrate this, let's turn our attention again to DAW #1; Bitwig. Here we can see the default settings have been loaded in each color mode. Here in DAW #1, for Bitwig, "Plug in" and "Page Up/Down" are organized within the blue color mode, whereas "Save" and "Click" are organized within the green mode.

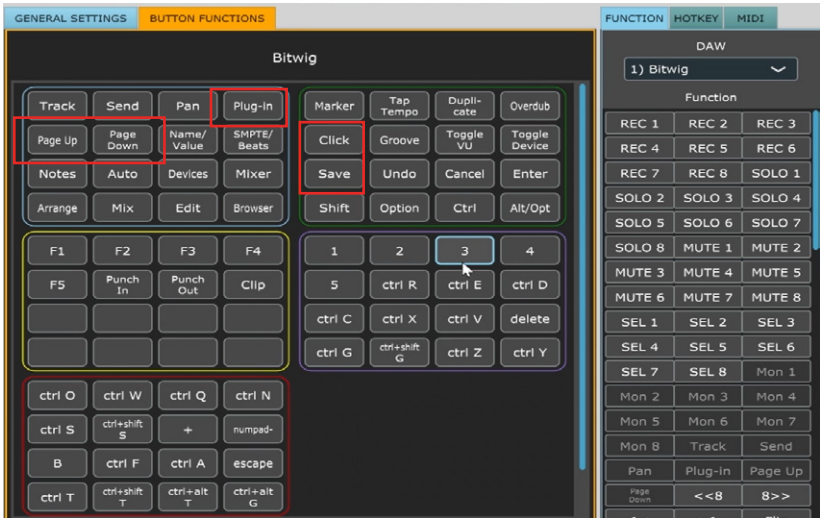

This is reflected in the touchscreen display on the P1-Nano. **All** of the function settings in the iMAP will reflect those on the P1-Nano. In other words - what is on the screen in the iMAP, will be on the screen on the P1-Nano. Any changes will be immediate. Clever hey?!

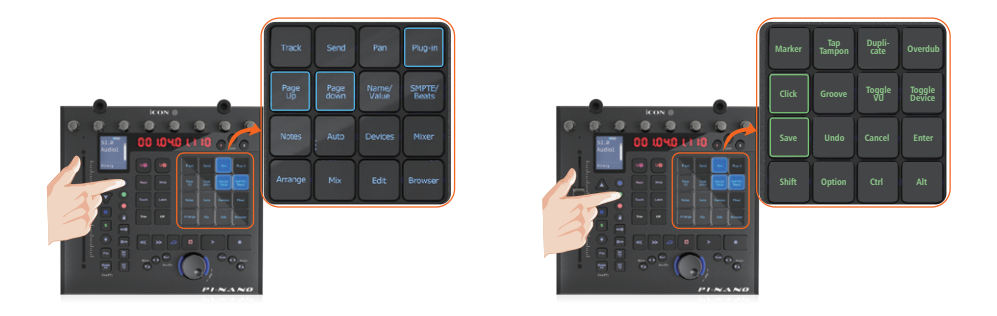

**Note:** You do not need to press the touchscreen hard to make it work!

If you would like to change the functions to suit your needs, it is easy to do. Simply drag and drop with your mouse from within the boxes and place a function where you would like it to be.

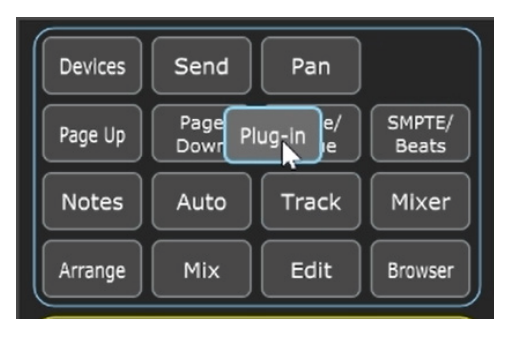

You can also assign functions via the function list beneath the DAW drop down list. Simply click on the space where you would like the function to appear (A) and click on the function (B).

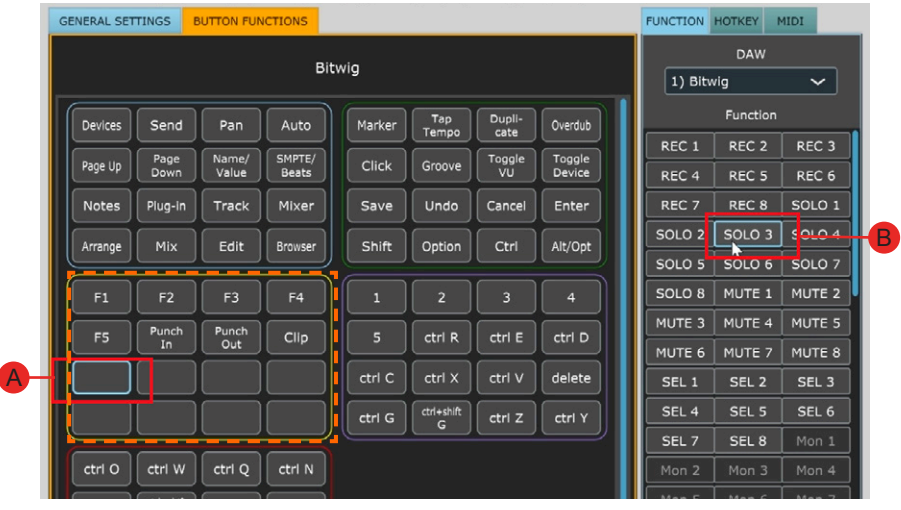

 $F2$ F3  $F<sub>4</sub>$  $F1$ Punch<br>Out Punch F5 Clip In  $50103$ 

All changes made will display immediately on the P1-Nano.

# **Hot Keys**

You can assign QWERTY keyboard 'hot keys' to the iMAP.

First, lets select where we'd like our command to go. Click the button with your mouse so it is highlighted.

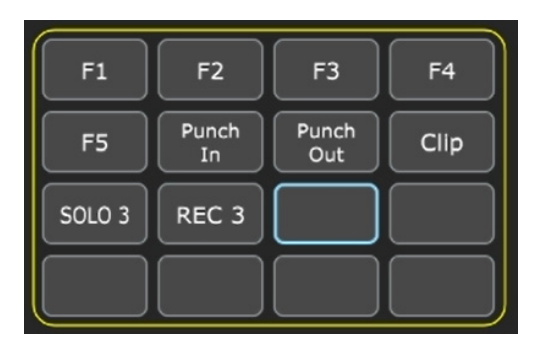

Select 'HOTKEY' in the menu on the right side of the iMAP.

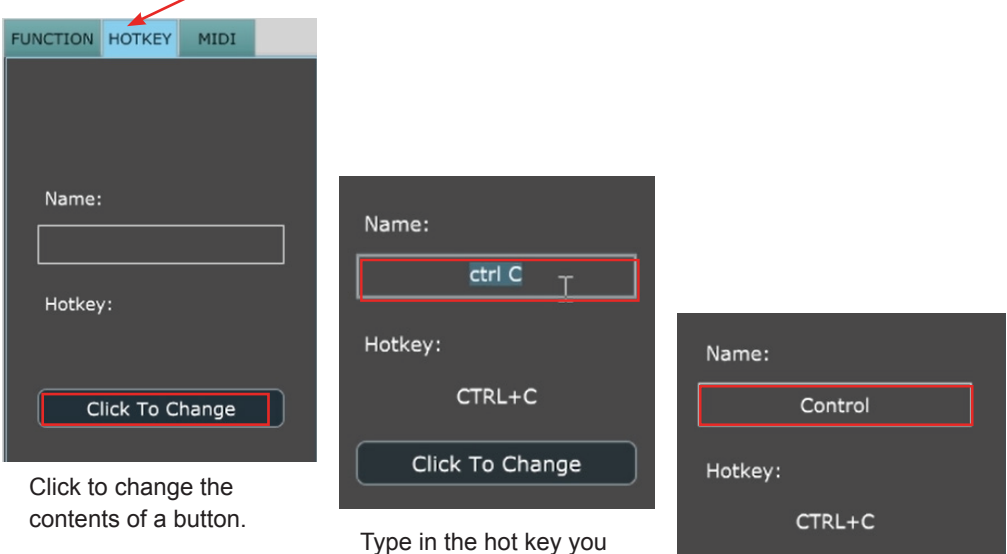

Type in the hot key you would like to use on your QWERTY keyboard. Click Enter > OK.

> Re-name the hot key to something more memorable if you wish!

Click To Change

The results will appear in the iMAP and be transmitted to the P1-Nano instantaneously!

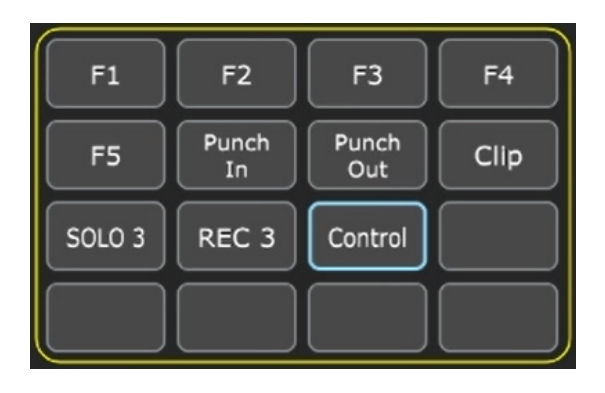

## **Sending your own MIDI messages**

You may set up the touchscreen to display your own MIDI messages. The physical controls such as the faders, knobs, buttons, and a jog wheel on P1-Nano can also be mapped in this way.

You may adjust "Pitch", "Note", "CC", "Channel" and "Message" values for MCP and "Value 1", "Value 2" and "Function" for HUI, depending on the control element.

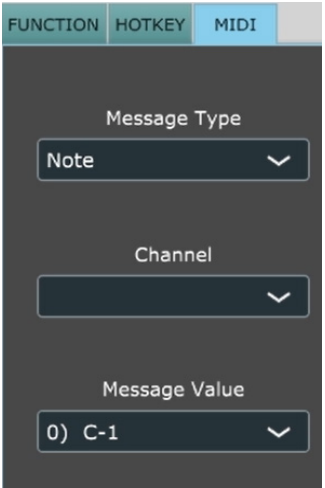

# **Using Virtual Instruments**

Some users like to use DAW controllers to control the parameters of Virtual Instruments. It must be noted from the outset that this is entirely DAW and Virtual Instrument-dependent. Some Virtual Instruments have limited (and sometimes no) functionality.

There are various CC values that can be programmed i.e. CC1 (Modulation) and CC11 (Expression) - these are the most commonly used parameters.

Please note that 'vibrato' has no CC value and, should that parameter be a feature of a Virtual instrument you would like to control, you may be able to map it via MIDI learn. MIDI learn instructions can be found in the manual for your DAW.

Please note that some virtual instruments have limited capability in respect of receiving communication from generic or universal, external controllers.

*Please also note that the jog wheel can be used as a parameter controller of plug ins, EQs and instruments, without having to program it especially, by pressing the 'focus' button and hovering with your mouse over the parameter in question. This is a potentially extremely useful and powerful feature and very simple and easy to use! It's definitely one to remember!*

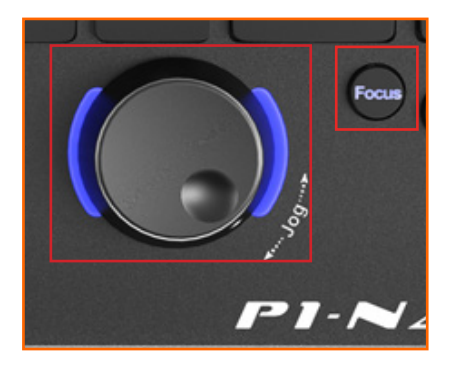

## **Changing Transport functions with the iMAP**

You can set the transport functions with the iMAP to perform simultaneous actions in multiple DAWs.

Let's say Femi has two projects, one in Cubase and one in Studio One. She wants to play both at the same time. She can instruct the iMAP to have both DAWs respond to PLAY in this way.

Equally, she can set all of her DAW's to do this within the iMAP.

The diagram below shows how she can do this.

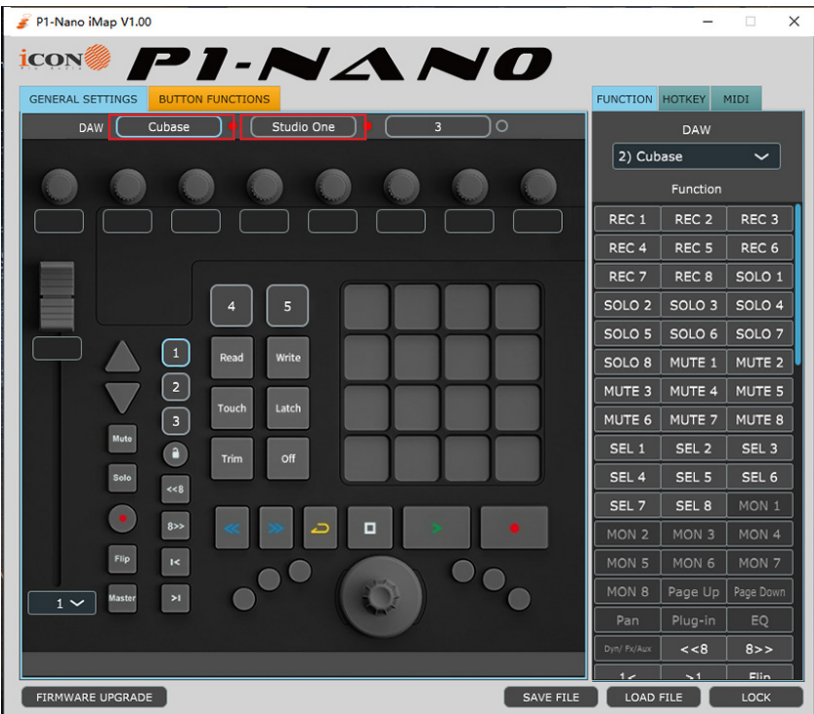

# *Other Functions in iMap™*

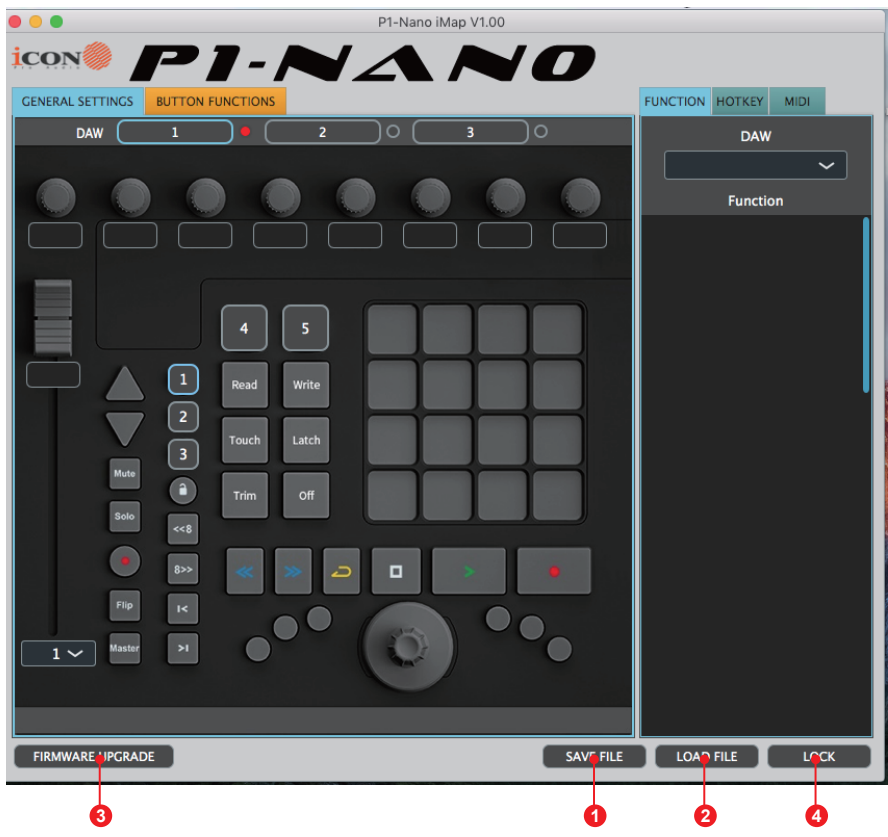

#### **1. "Save file" button**

Click this button to save your current settings for the P1-Nano. The file is an. " imap" file.

### **2. "Load file" button**

Click this button to load a previously saved ". imap" setting file for your P1-Nano.

### **3. "Firmware Upgrade" button**

Click this button to enter into the firmware upgrade window for P1-Nano. Please refer to the firmware upgrade procedure, which follows.

#### **4. "Lock" button**

Click this button to lock the touchscreen settings in place.

# *Firmware upgrade*

**P1-Nano** functional firmware upload procedure

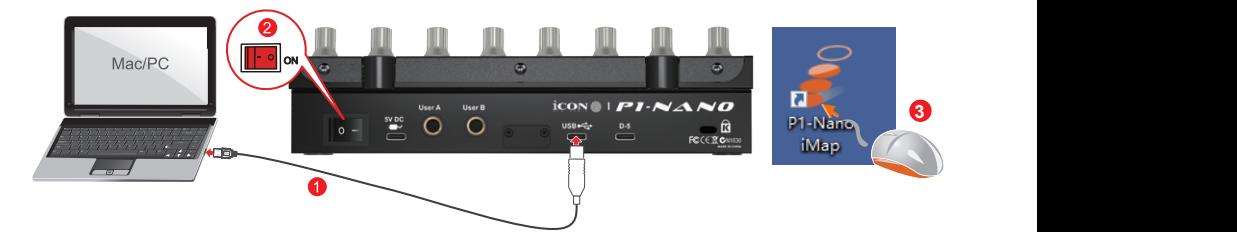

- *Warning: The firmware upload process MUST be completed and not interrupted*  **4** *during the file upload, otherwise the firmware may not be rewritten again.*  **4 Warning:**
- **Step1:** Connect the P1-Nano using a USB C connection. Ensure the latest iMAP is downloaded from the website and installed, (check to make sure your iMAP is up to date!). Run the iMAP.

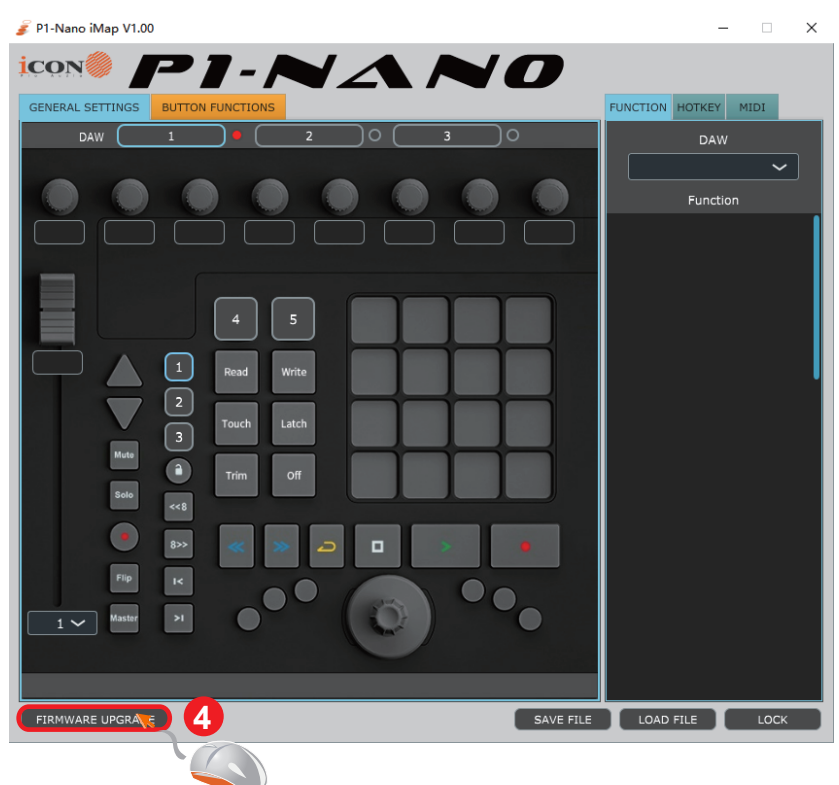

Click 'Firmware update'.

# **Step 2:** Read the warning notice.

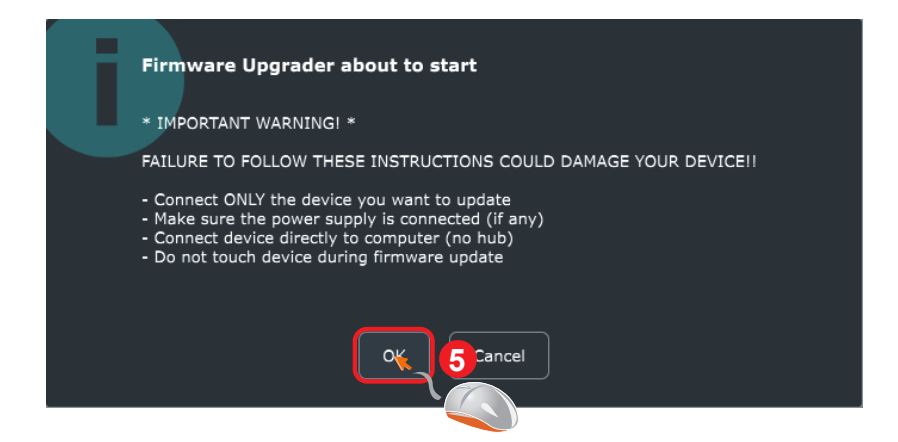

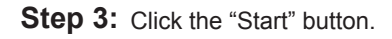

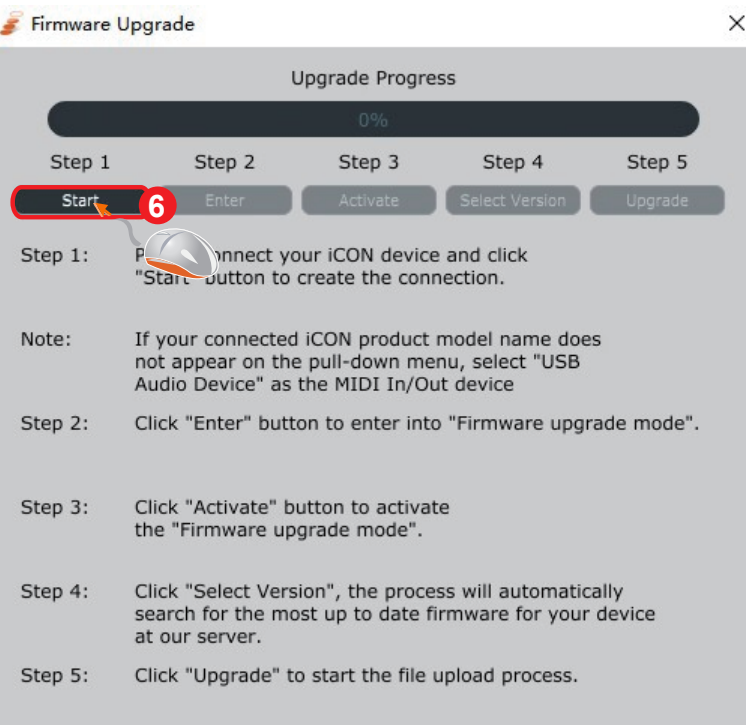

**Step 4:** Allow the firmware upgrade process to complete.

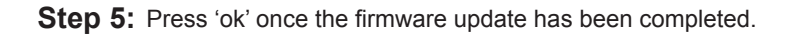

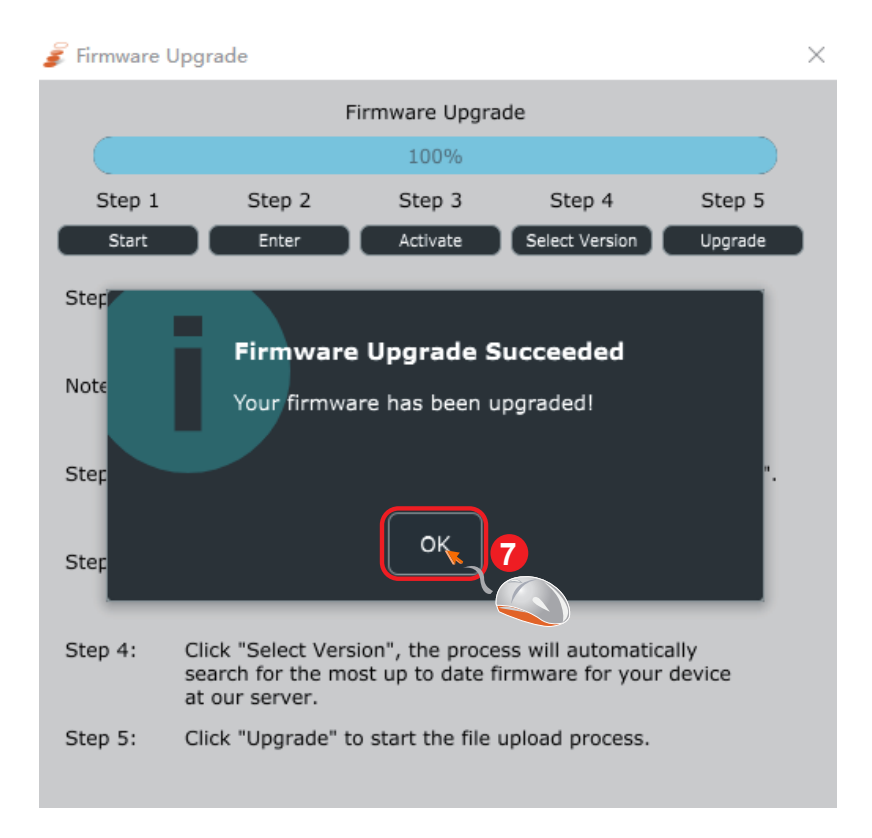

# *Hardware Connections*

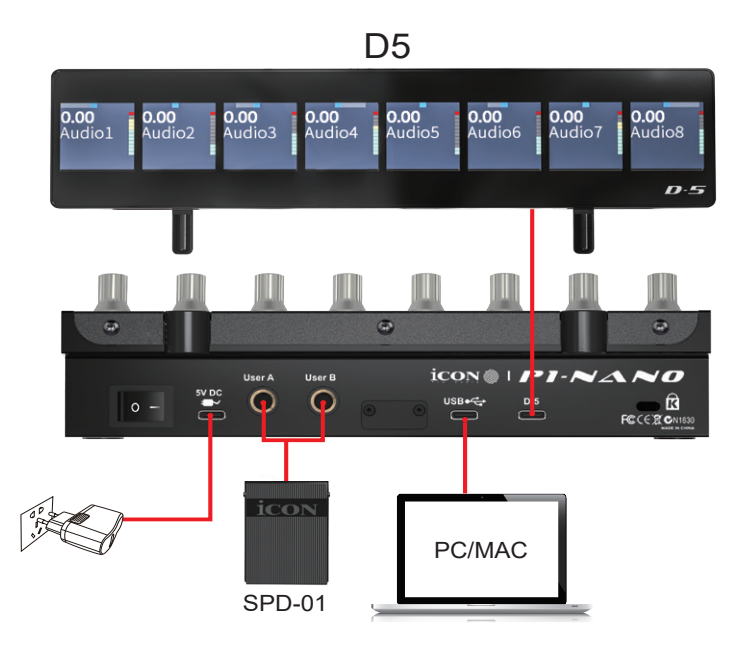

## **Configuration of User A and User B in Cubase (foot pedal);**

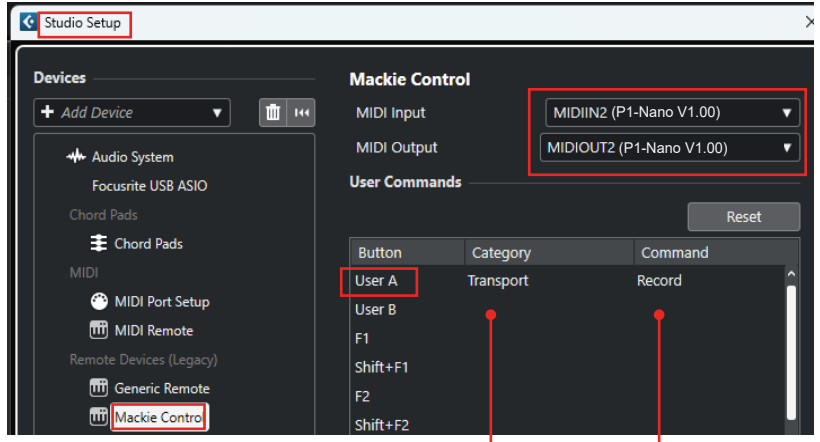

choose desired function from drop down lists

Currently, only a few DAWs support the use of a footswitch in DAW controllers such as the P1-Nano. Please check your DAW's user manual to see if your DAW has this functionality. If so, you can then choose commands specific to the DAW to program your footswitch. For example, to toggle the 'record' function on and off (as in the example, above).

# *D5 Display Unit*

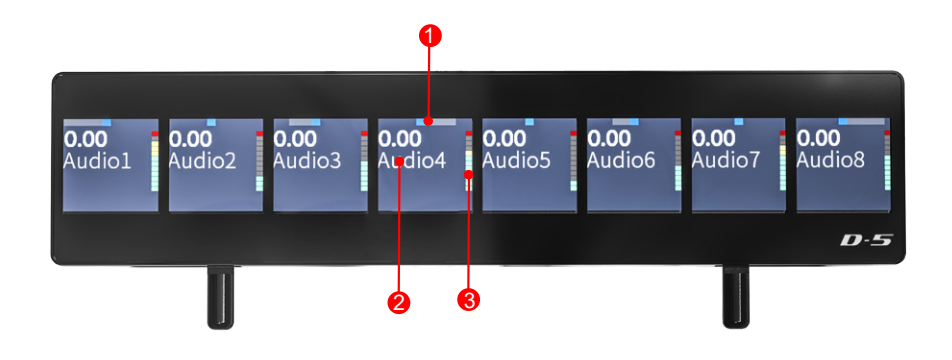

- **1. Pan value**
- **2. Track name and other information**
- **3. Metering on each channel**

The P1-Nano is display capabilities are expandable with the D5 display unit.

- Extremely compact and durable
- Extremely simple installation for the P1-Nano
- Large LCD display showing channel name, control values, metering etc. for each channel
- Adjustable tilt angle for different viewing positions
- Robust construction
- Magnetic 'slot in' fixtures
- Connect via included ergonomic USB C cable
- Clear and detailed display

# *Specifications*

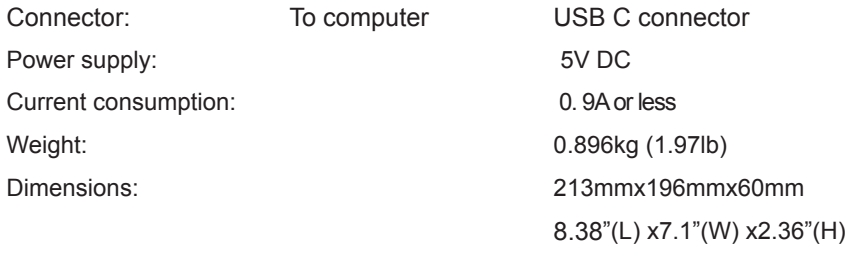

# *Services*

#### **If your P1-Nano needs servicing, follow these instructions.**

Check our online Help Center at **http://support.iconproaudio.com,** for information, knowledge, and downloads such as:

- 1. FAQ
- 2. Download
- 3. Product Registration
- 4. Video Tutorials

Very often you will find solutions on these pages. If you don't find a solution, create a support ticket at our online Help Center at the link below, and our technical support team will assist you as soon as we can.

Navigate to **http://support.iconproaudio.com** and then sign in to submit a ticket. Once you have submitted an inquiry ticket, our support team will assist you to resolve the problem with your ICON Pro Audio device as soon as possible.

To send defective products for service:

- 1. Ensure the problem is not related to operation error or external system devices.
- 2. Keep this owner's manual. We don't need it to repair the unit.
- 3. Pack the unit in its original packaging including end card and box. This is very important. If you have lost the packaging, please make sure you have packed the unit properly. ICON is not responsible for any damage that occurs due to non-factory packing.
- 4. Ship to the ICON tech support center or the local return authorization. See our service centers and distributor service points at the link below:

If you are located in the **United States**

please visit our help centre **https://support.iconproaudio.com**  and submit a ticket to the technical support team.

If you are located in **Europe**, please email the support team and wait for a response before sending the product to:

**Sound Service GmbH European Headquarters Moriz-Seeler-Straße3 D-12489 Berlin Telephone: +49 (0)30 707 130-0 Fax: +49 (0)30 707 130-189 E-Mail: service@sound-service.eu**

 If you are located in **Hong Kong** please email the support team and wait for a response before sending the product to:

# **ASIA OFFICE: Unit F, 15/F., Fu Cheung Centre,**

**No. 5-7 Wong Chuk Yueng Street, Fotan, Sha Tin, N.T., Hong Kong. Tel: (852) 2398 2286 Fax: (852) 2789 3947 Email: info.asia@icon-global.com**

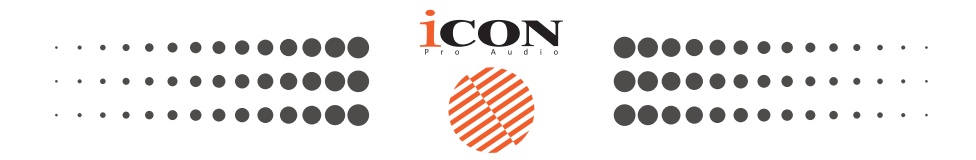

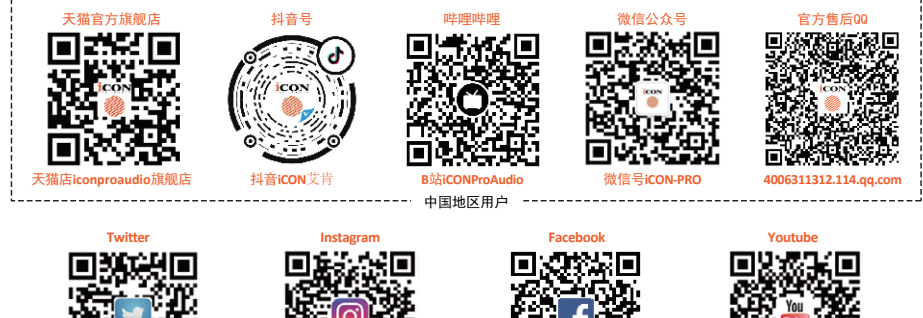

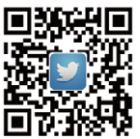

www.twitter.com/iconproaudio www.instagram.com/iconproaudio www.facebook.com/iconproaudio www.youtube.com/iconproaudio

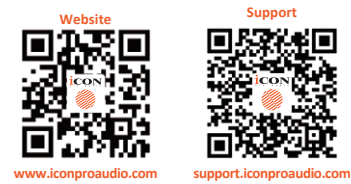

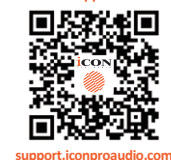

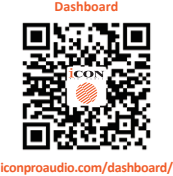

www.iconproaudio.com